**ADNANTECH Enabling an Intelligent Planet** 

# **Advantech SE Technical Share Document**

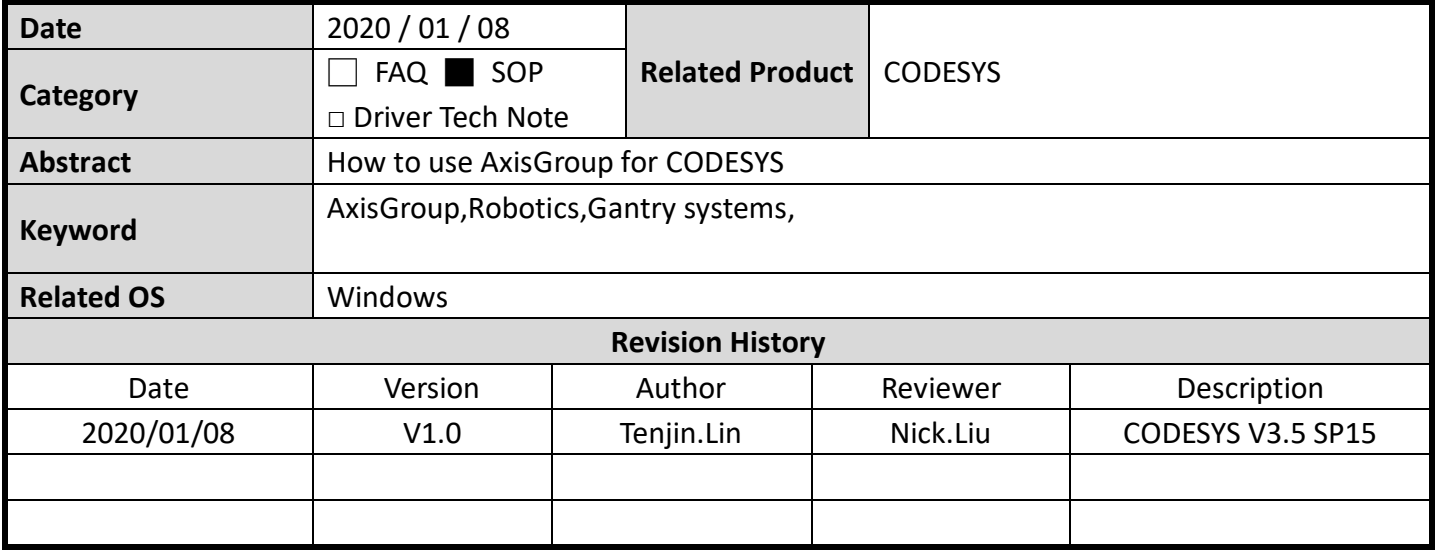

## **Problem Description & Architecture:**

本文主要說明如何使用坐標系來驅動伺服軸,軸組實際上就是機械手臂的應用,在 CODESYS 中已 經內建了機械手臂所需要的正向運動學與反向運動學的運算函式,只需要進行簡單設定就會自動的運 算完成,本文將以龍門系統作為範例,解說如何使用該功能。

## **Brief Solution - Step by Step:**

## **軟體設定**

第一步:開啟 Codesys IDE 。

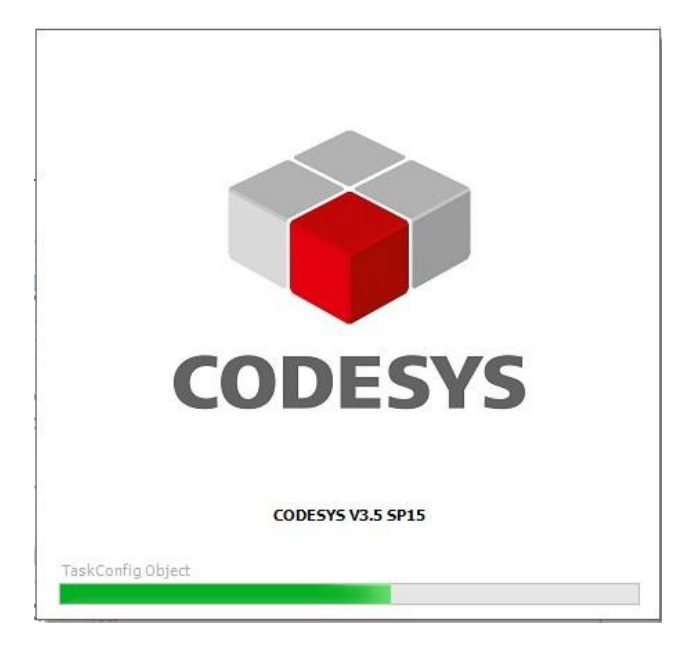

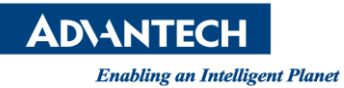

(1) 點擊 SoftMotion General Axis Pool->Add Device

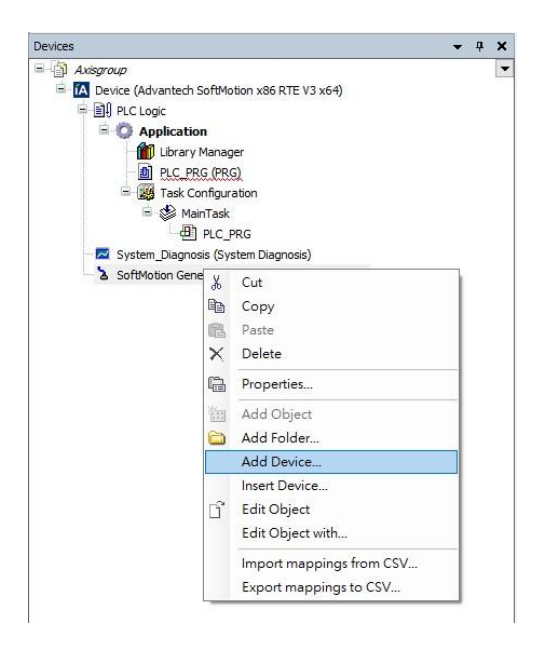

(2) 點擊 SoftMotion drives->virtual drives->SM\_Drive\_Virtual, 點擊 OK 創建虛擬軸。

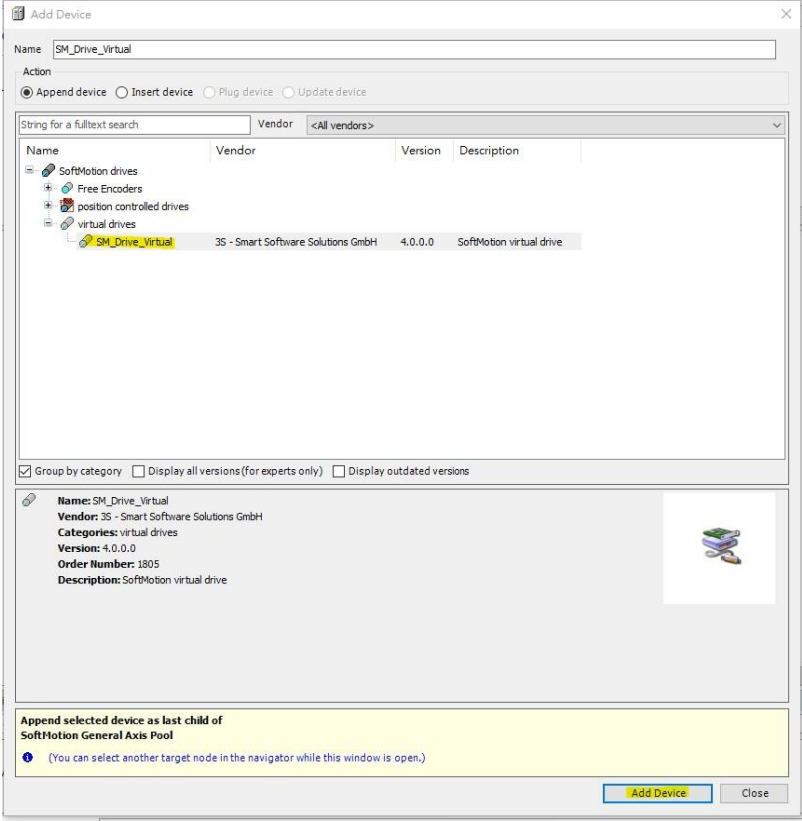

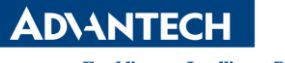

**Enabling an Intelligent Planet** 

(3) 重複連續創建 3 個虛擬軸,如下圖。

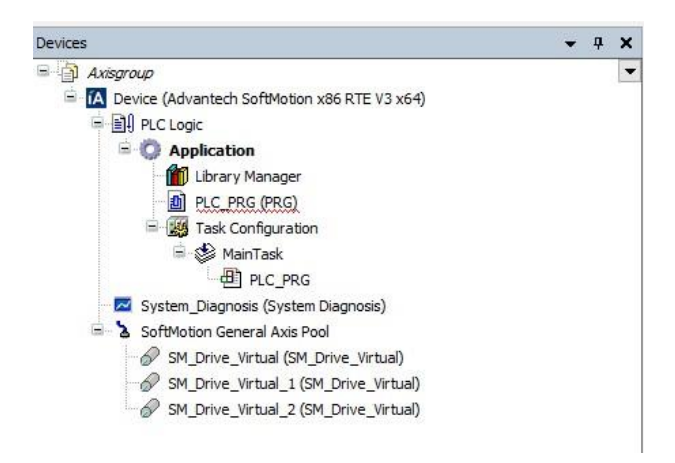

第<sup>二</sup>步:將剛剛所建立的軸編成軸組, 在 CODESYS 中有各種軸組所組成的機械手臂樣板, 各種手臂的

運動學方程式也己經內建,經由選擇即可使用。

(1) 對 Application 點擊右鍵->Add Object->Axis Group

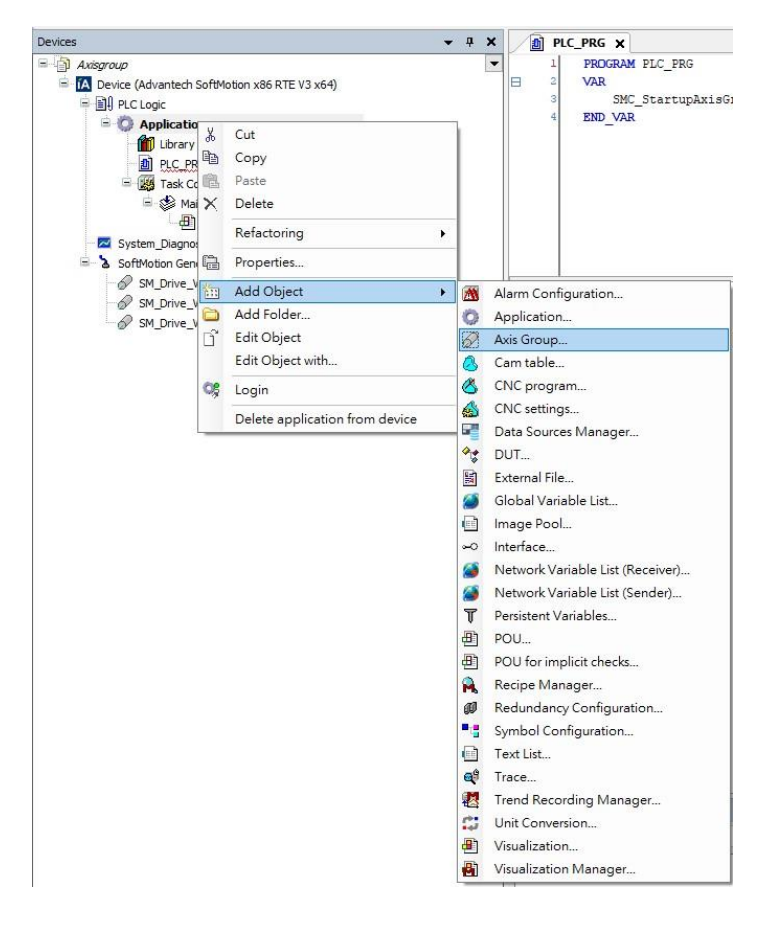

**ADVANTECH** 

**Enabling an Intelligent Planet** 

#### (2) 輸入軸組名稱,並點擊確認。

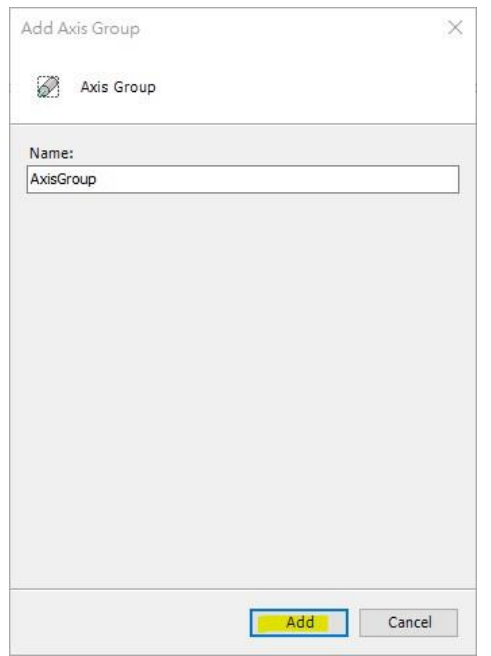

(3) 點擊 Select kinematics 選擇所要使用的手臂類型。

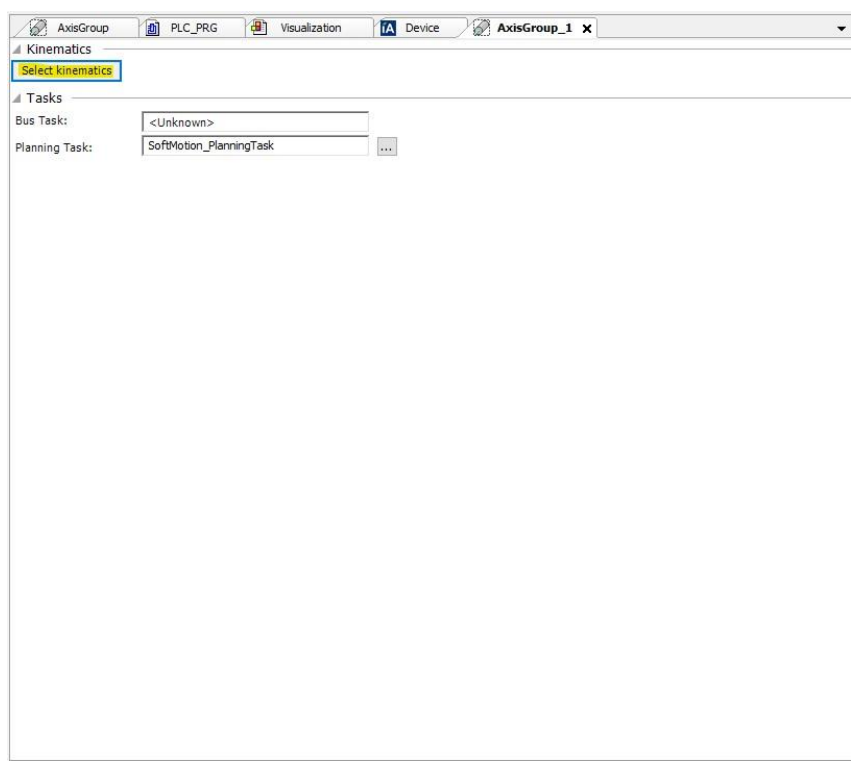

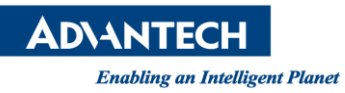

## (4) 本次以 TROAFO.Kin\_Gantry3 做為示範,請點擊 TROAFO.Kin\_Gantry3 並按下 Select。

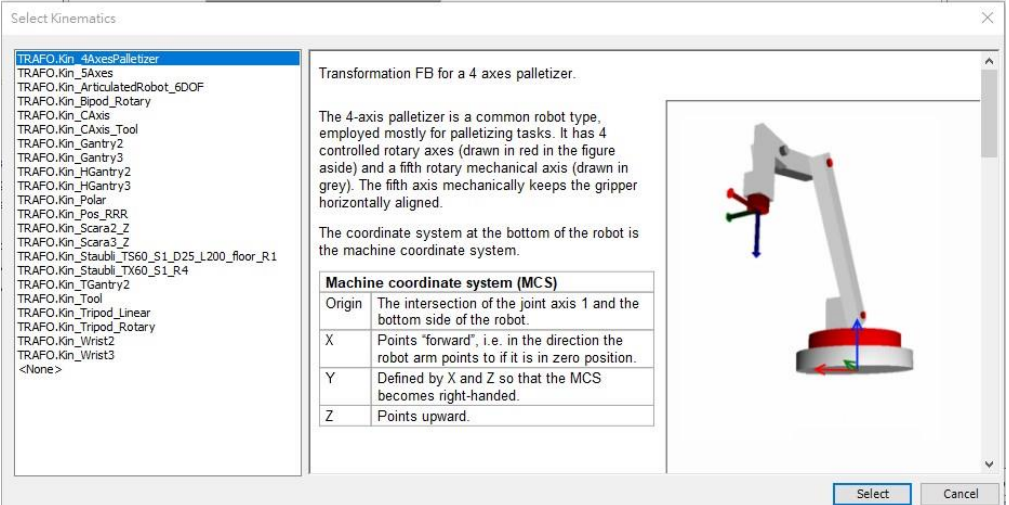

(5) 點擊完成後會出現該手臂的介紹與需要進行匹配的軸,請點選 X、Y、Z 後方的按鍵進行軸

## 批配。

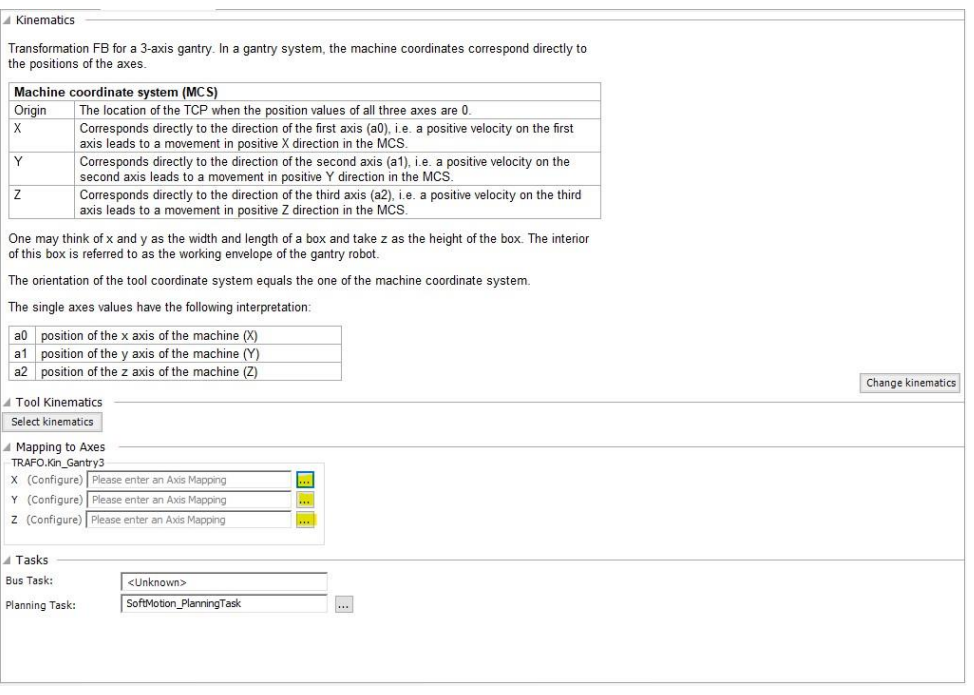

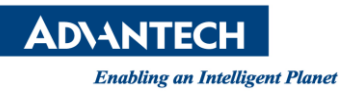

(6) 選擇剛剛所創立的虛擬軸,將 X、Y、Z 與 SM\_Drive\_Virtual、SM\_Drive\_Virtual\_1、

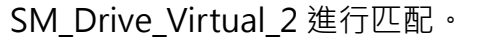

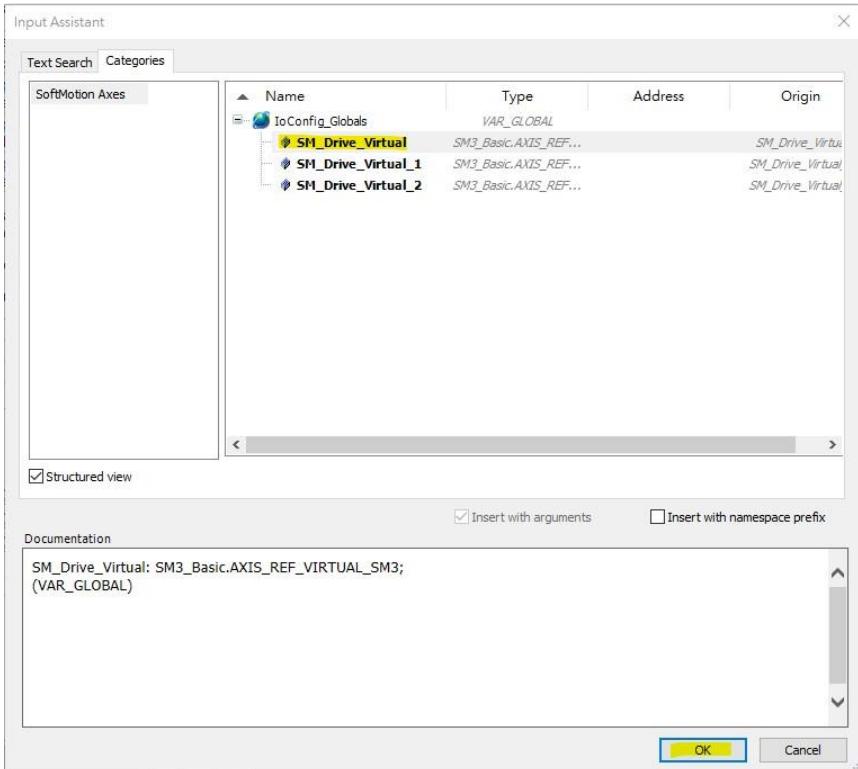

## (7) 完成後如下圖

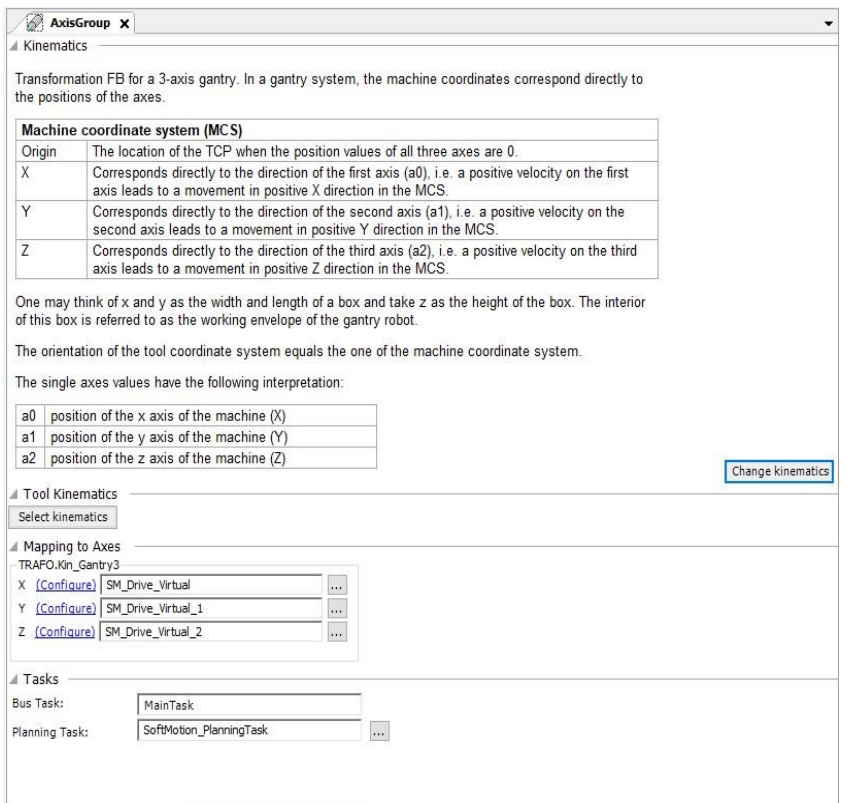

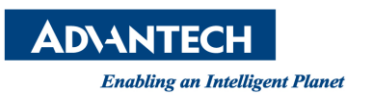

第四步:建立程式,在此以 CFC 語言撰寫,本次將會使用 SM3\_Robotics.SMC\_StartupAxisGroup 所

內含的功能作為使用。

(1) 將 Toobox->Input 拉至 PLC\_PRG(PRG)程式區中

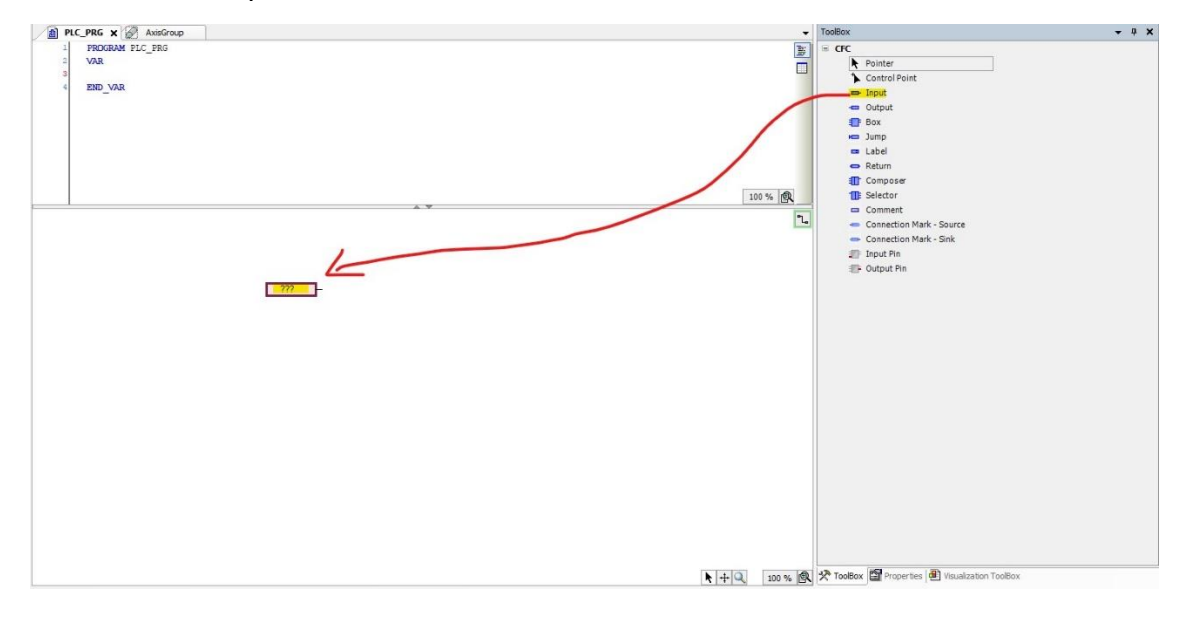

(2) 點擊 Input 後方按鍵,打開選擇視窗後點擊 AxisGroup,並按下 OK。

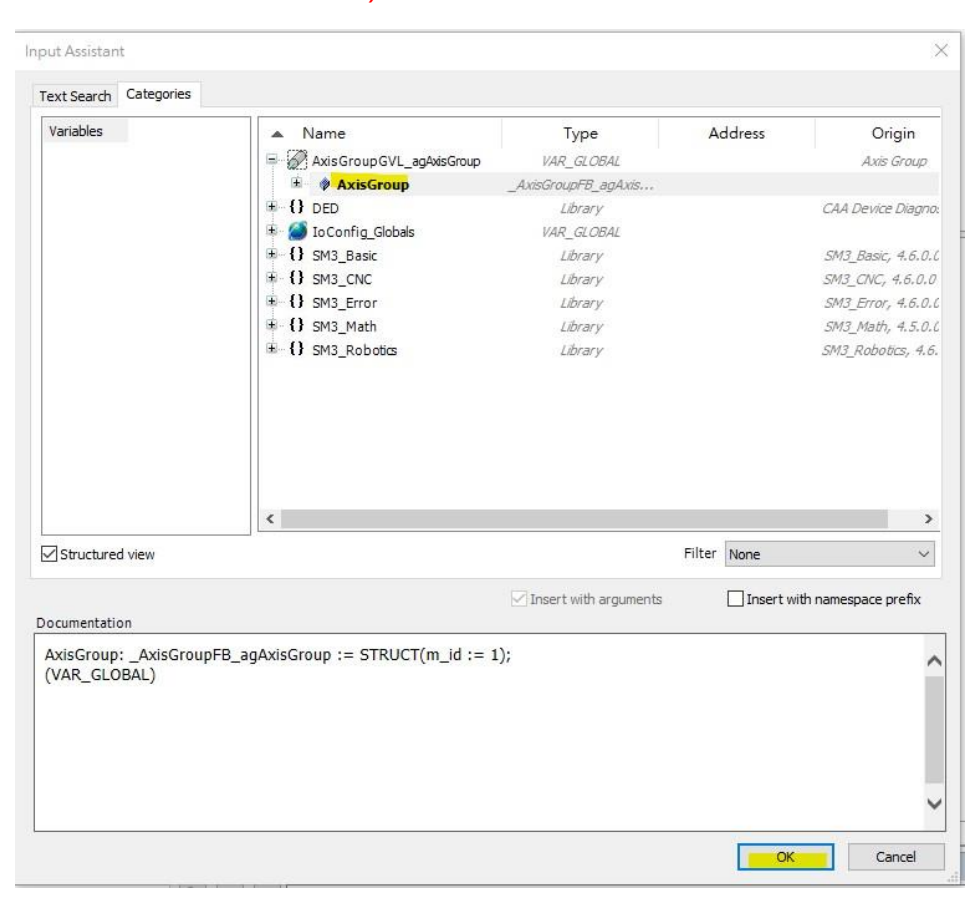

## (注: ■ INPUT 後方按鍵)

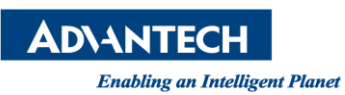

(3) 將 Toobox->Box 拉至 PLC\_PRG(PRG)程式區中

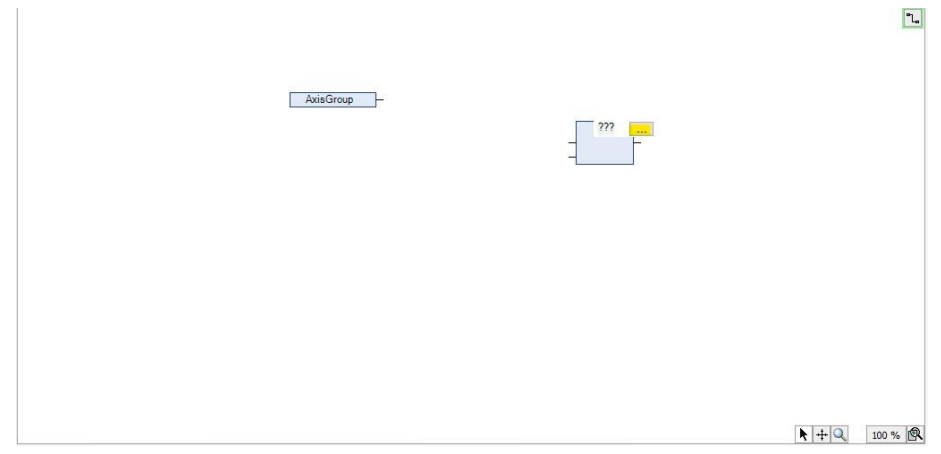

(4) 點選…打開視窗,點擊 Text Search->在下方鍵入 SMC\_STA 會看到下方有

SM3\_Robotics.SMC\_StartupAxisGroup 點選後,按下 OK。

(SM3\_Robotics.SMC\_StartupAxisGroup 此 FB 包含多種軸組所會使用到的 FB)

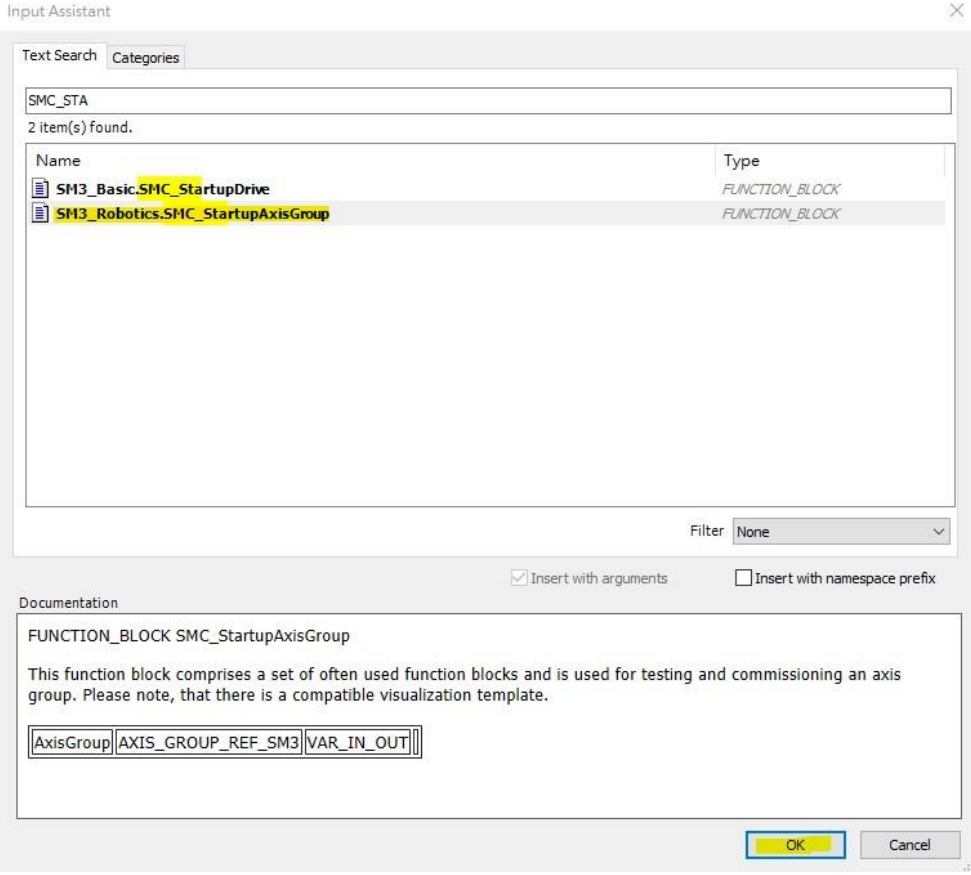

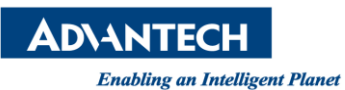

(5) 按下 OK 後會向下圖一樣,此時請再度按下 ENTER 鍵。

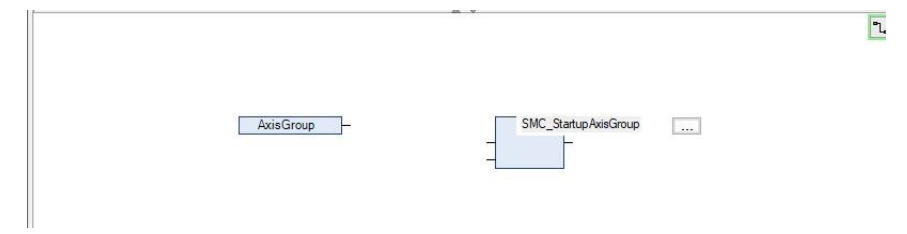

(6) 按下 ENTER 鍵後,會出現自動參數自動命名的功能,此時再按下 ENTER 就會在上方參數

欄自動建立。

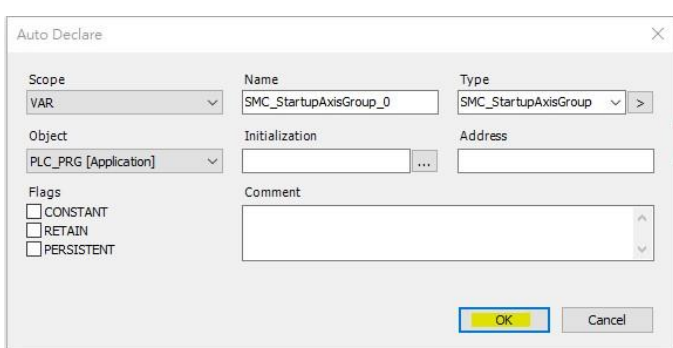

(7) 完成後如下圖, 此時我們會看到 SM3\_Robotics.SMC\_StartupAxisGroup\_0 的 FB 旁有

Axis Group, 將其與 Input(AxisGroup)連上。

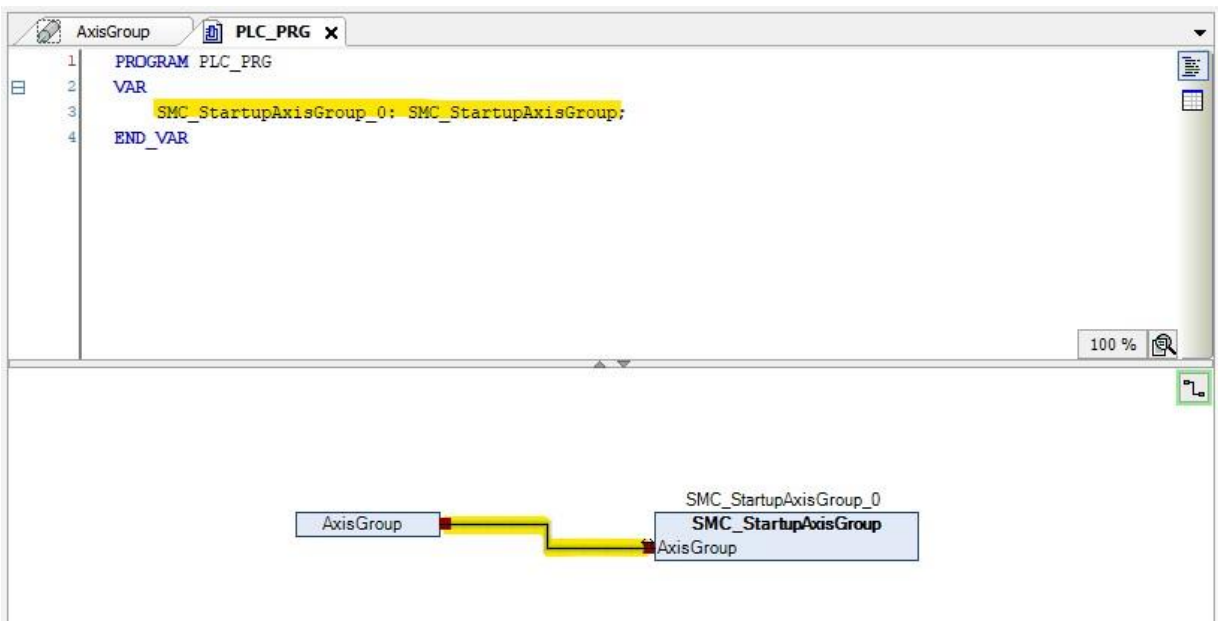

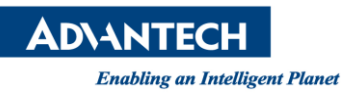

(8) 在拉一個 Toobox->Box 拉至 PLC\_PRG(PRG)程式區中。

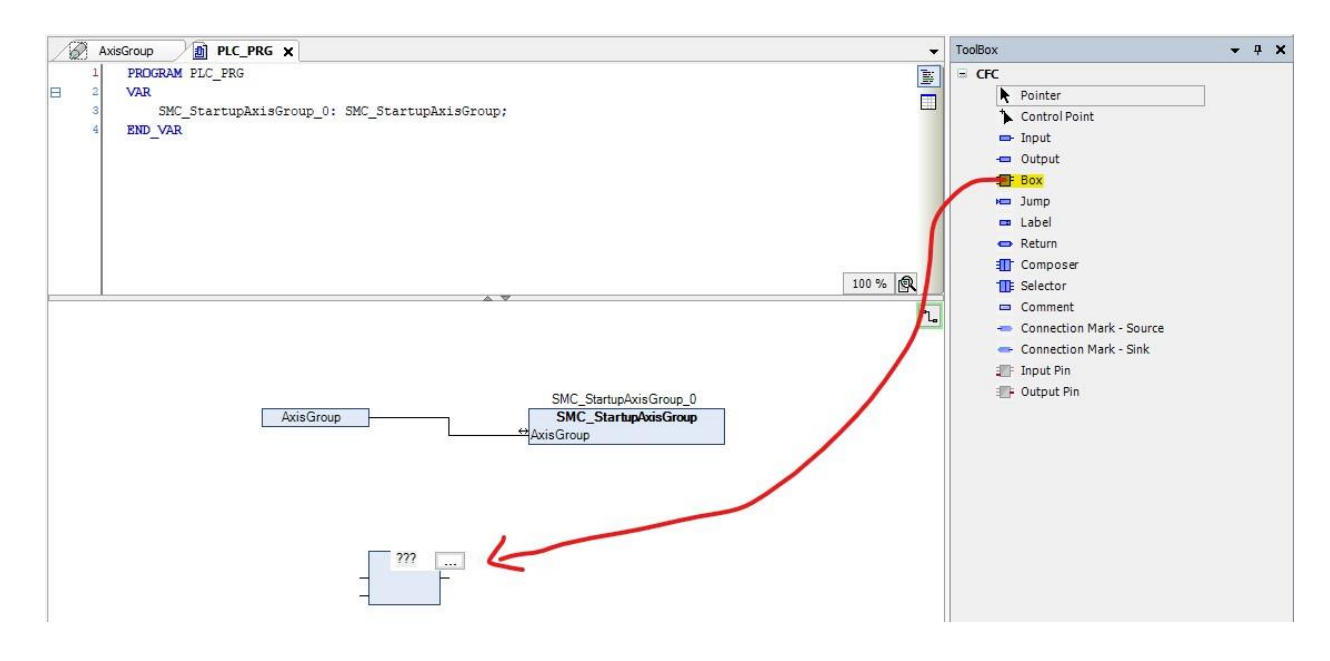

(9) 點擊...->Input Assistant->Text Search, 下方鍵入 SMC\_TRA 可以看到

SM3\_CNC.SMC\_TRAFOF\_Gantry3, 點擊後按下 OK。

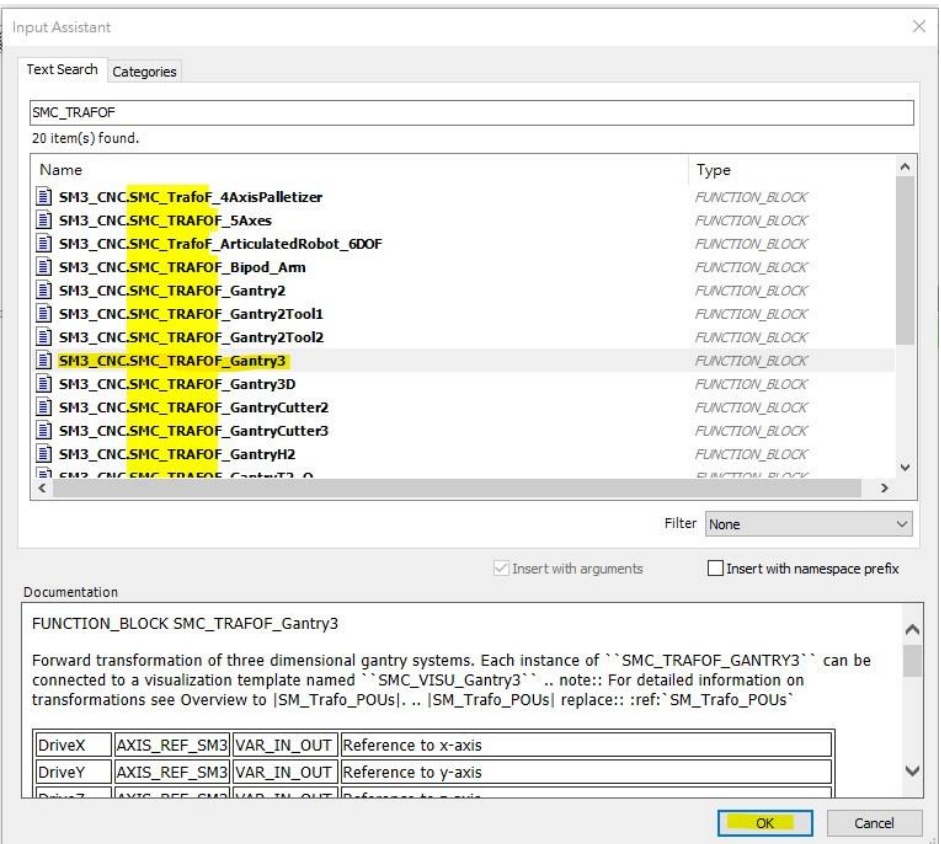

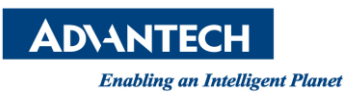

#### (10) 按下 OK 後如下圖一般, 此時請再度按下 ENTER 鍵。

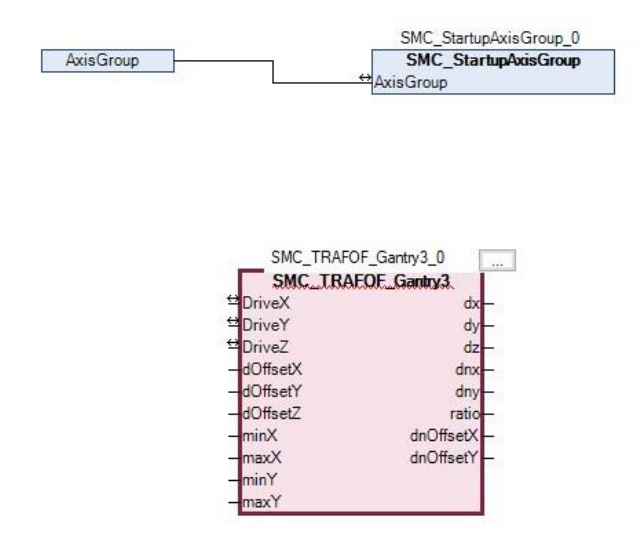

## (11) 按下 ENTER 鍵後,會出現自動參數自動命名的功能,此時再按下 ENTER 就會在上方參

#### 數欄自動建立

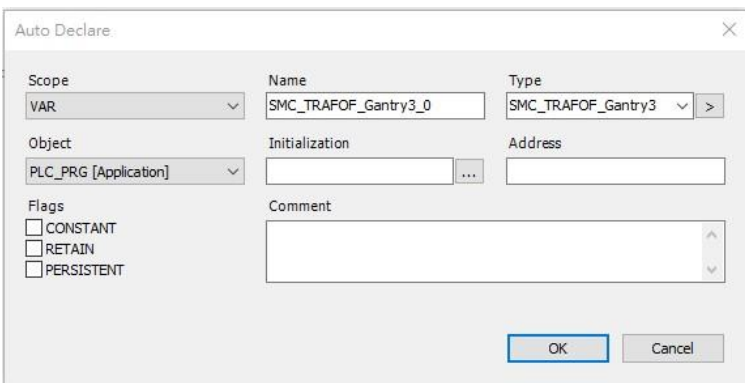

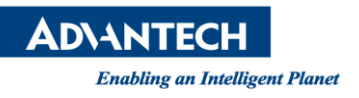

(12) 從 Toobox 拉 7 個 Input 至 PLC\_PRG(PRG)程式區中, SM3\_CNC.SMC\_TRAFOF\_Gantry3 主

要是要配合可視化顯示(Visualization)使用, DriveX、DriveY、DriveZ 與虛擬軸進行匹配,

minX、maxX、minY、maxY 則為龍門機構能運行的範圍。

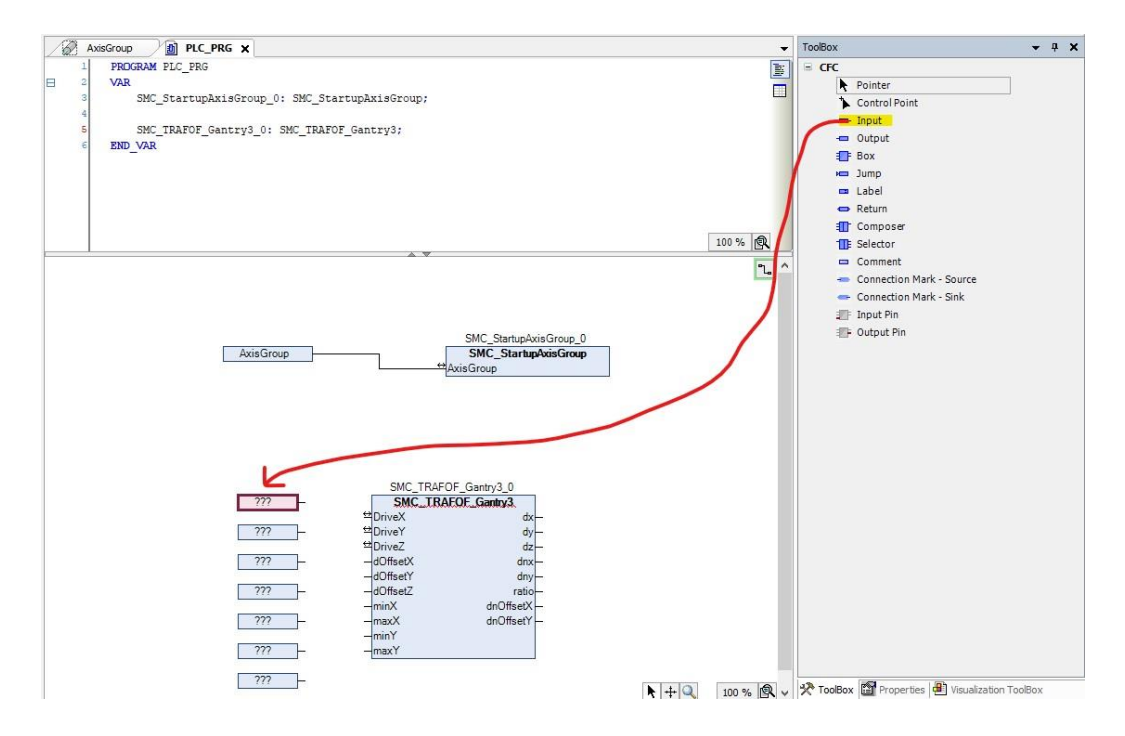

(13) 鍵入參數與數值(Gantry 在此長寬皆設為 100)。

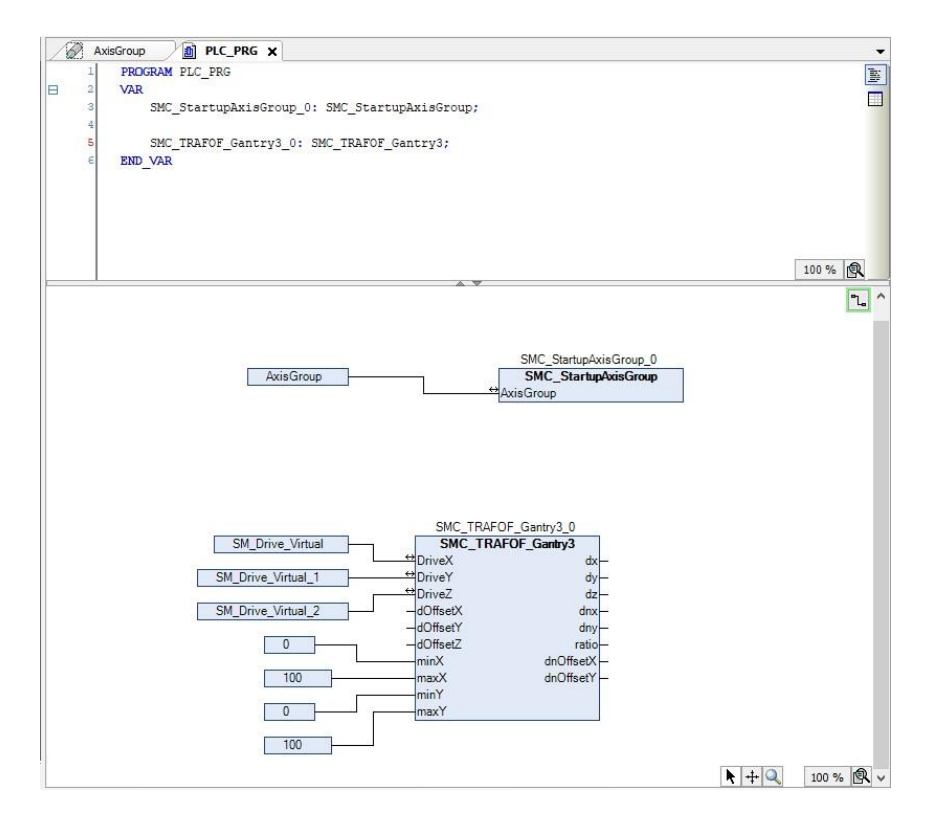

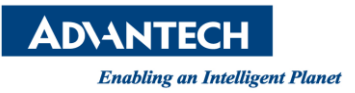

## (14) 加入 MC\_MoveCircularAbsolute 至程式中,並將其 AxisGroup 連至

Input(AxisGroup)。

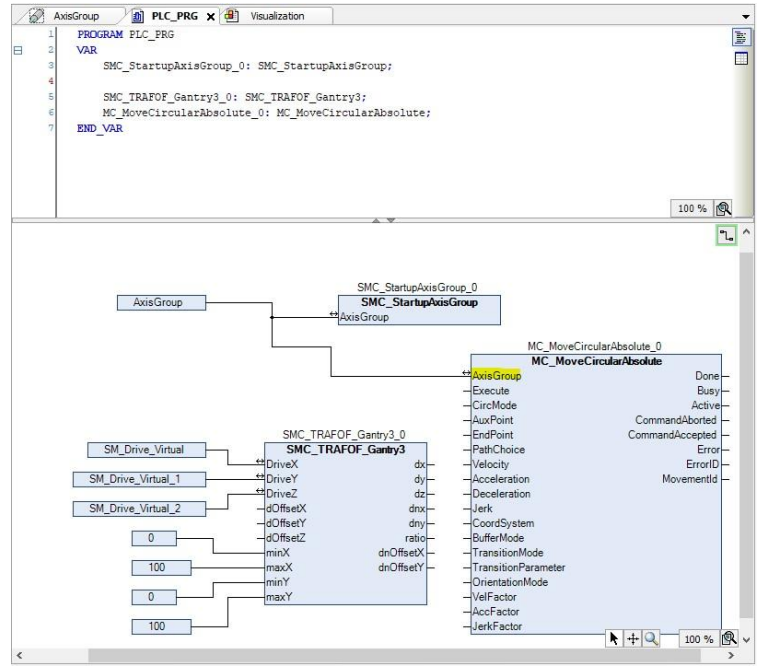

第五步:建立可視化內容(Visualization)

(1) 對 Application 按右鍵->Add Object->Visualization…

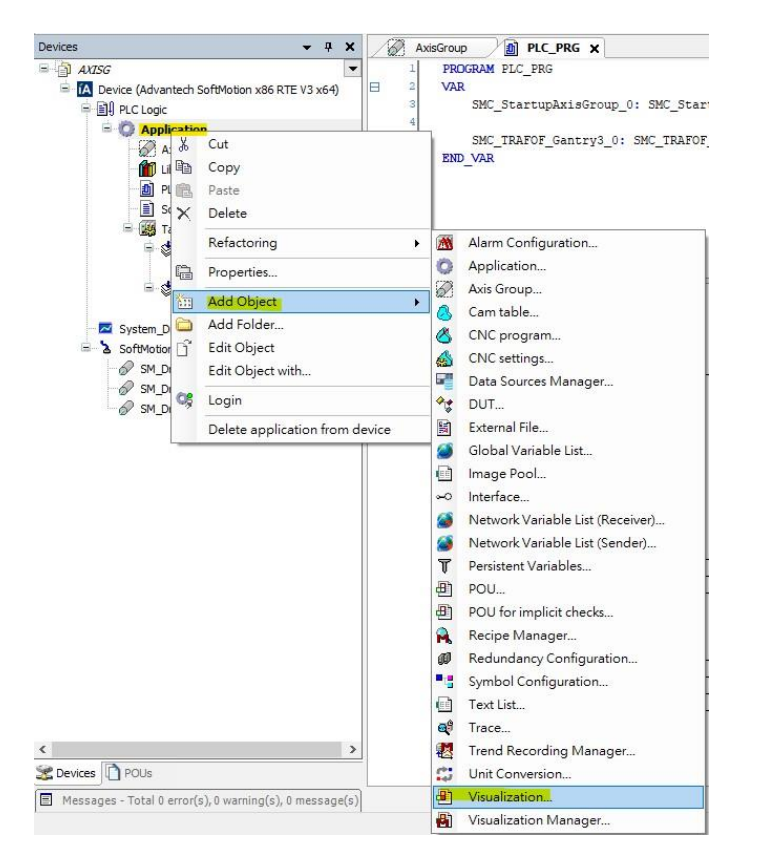

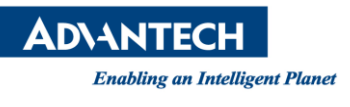

(2) 點擊 Add

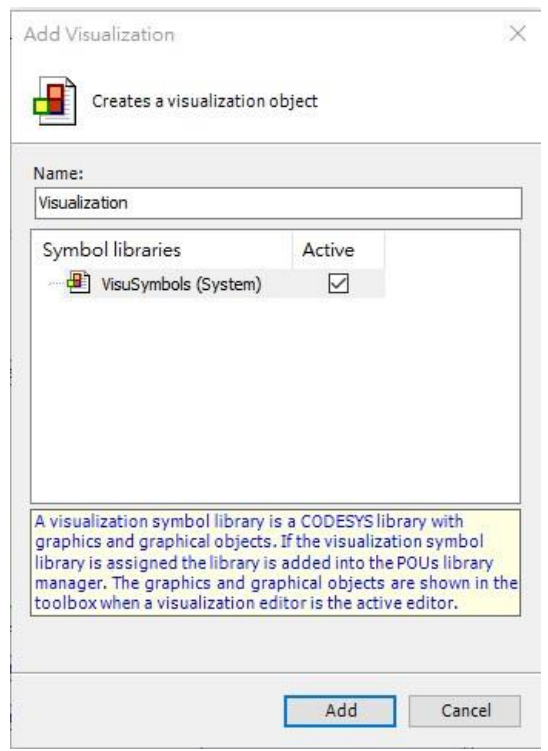

(3) 進入可視化的畫布,點擊 Visualization ToolBox->SM3\_Robotics\_Visu-

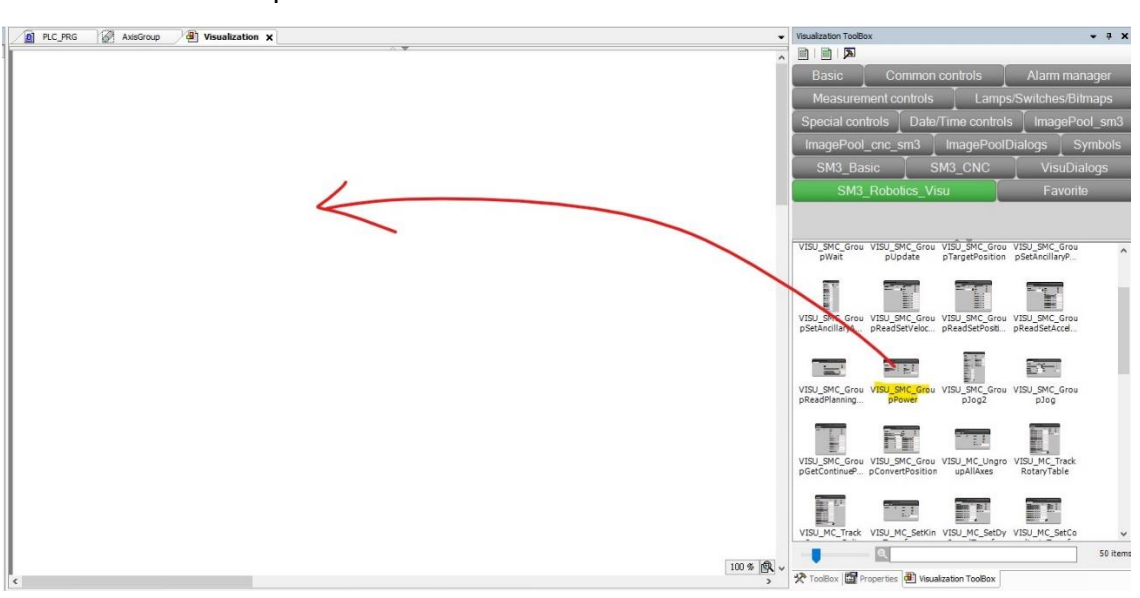

>VISU\_SMC\_GroupPower, 將其拉至畫布上。

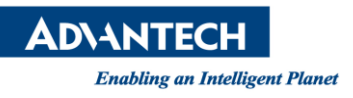

(4) 拉上畫布後會彈出與程式匹配的頁面,點擊..後選擇 Application->PLC\_PRG-

>SMC\_StartupAxisGroup\_0->gp, 點擊 OK。

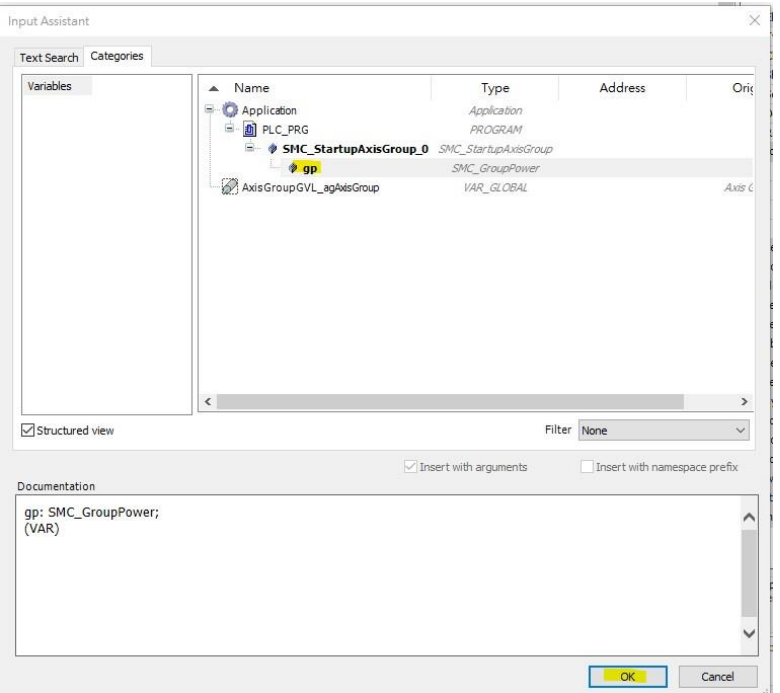

(5) 點擊 Visualization ToolBox->SM3\_Robotics\_Visu->VISU\_MC\_GroupEnable, 將其拖曳

至畫布。

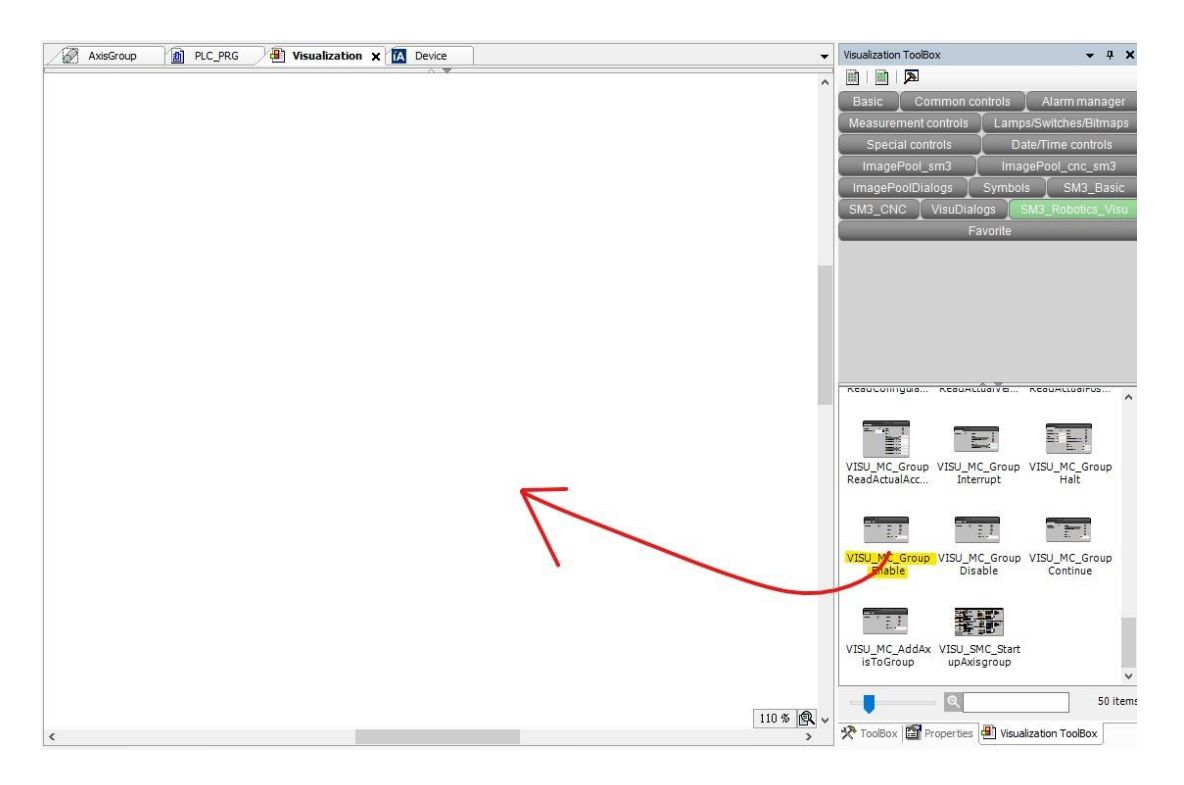

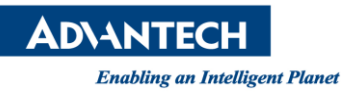

(6) 拉上畫布後會彈出與程式匹配的頁面,點擊..後選擇 Application->PLC\_PRG-

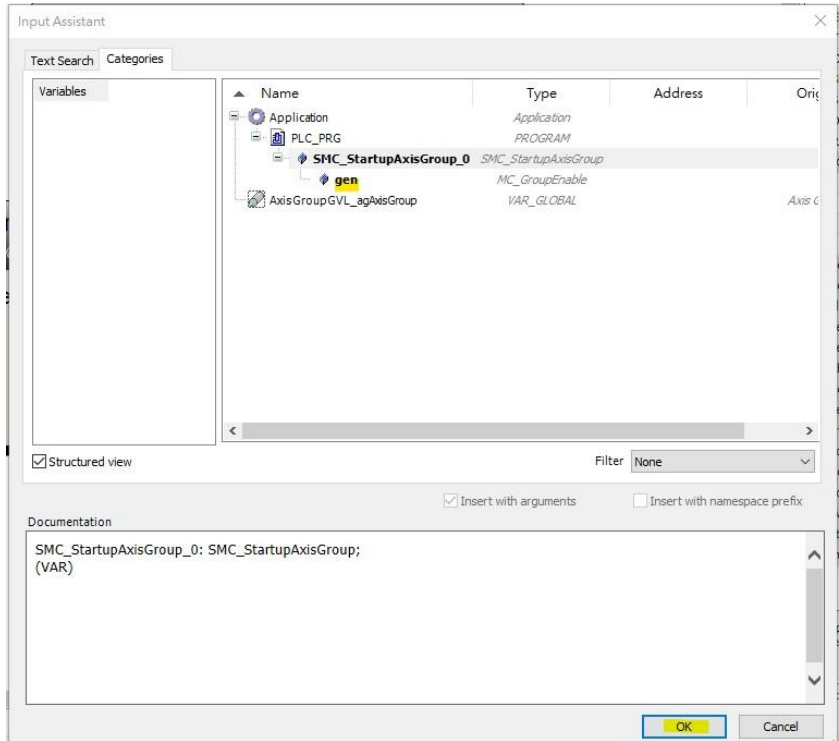

>SMC\_StartupAxisGroup\_0->gen,點擊 OK。

(7) 點擊 Visualization ToolBox->SM3\_Robotics\_Visu->VISU\_MC\_GroupReadStatus, 将其

拖曳至畫布。

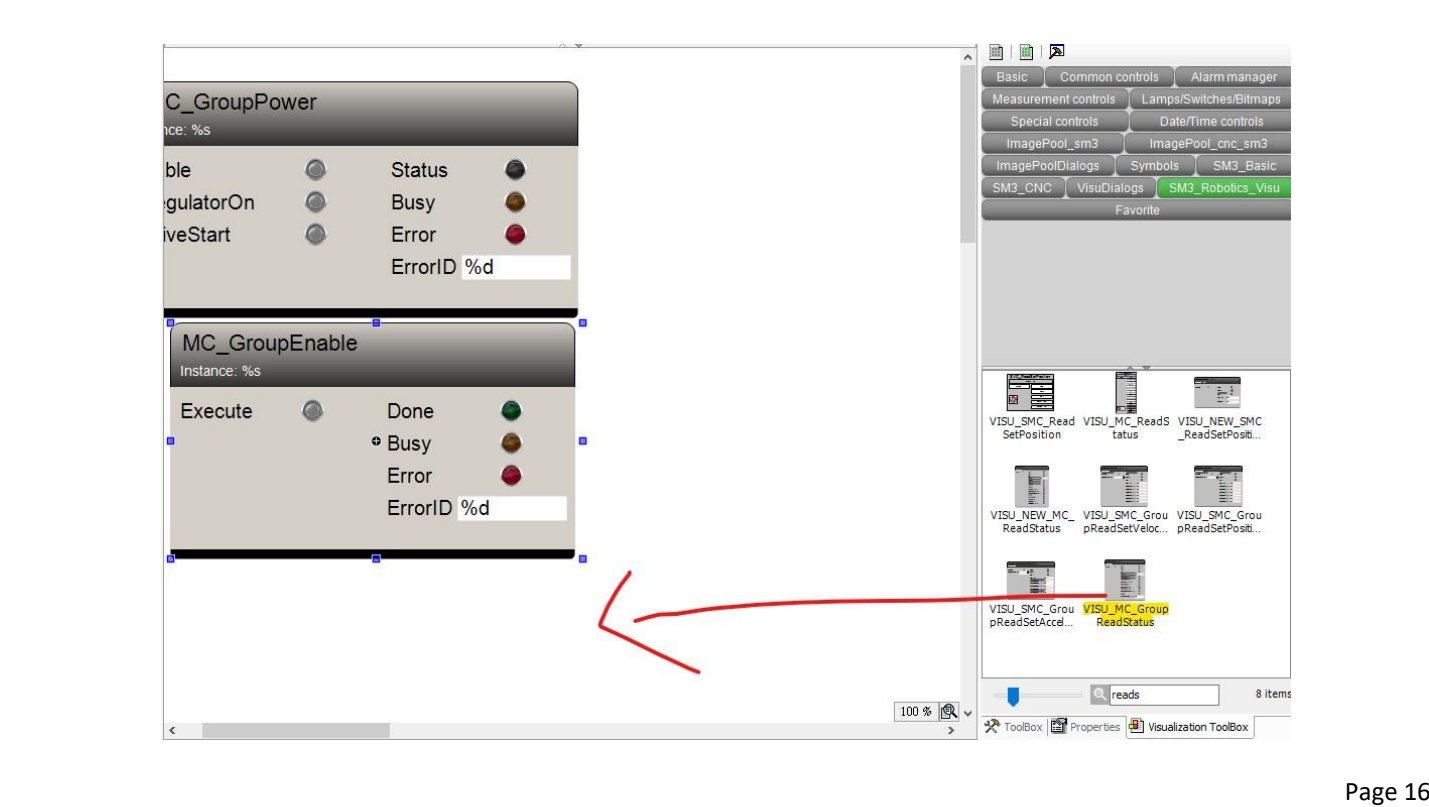

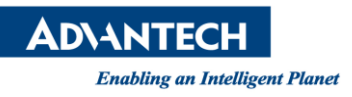

(8) 拉上畫布後會彈出與程式匹配的頁面,點擊..後選擇 Application->PLC\_PRG-

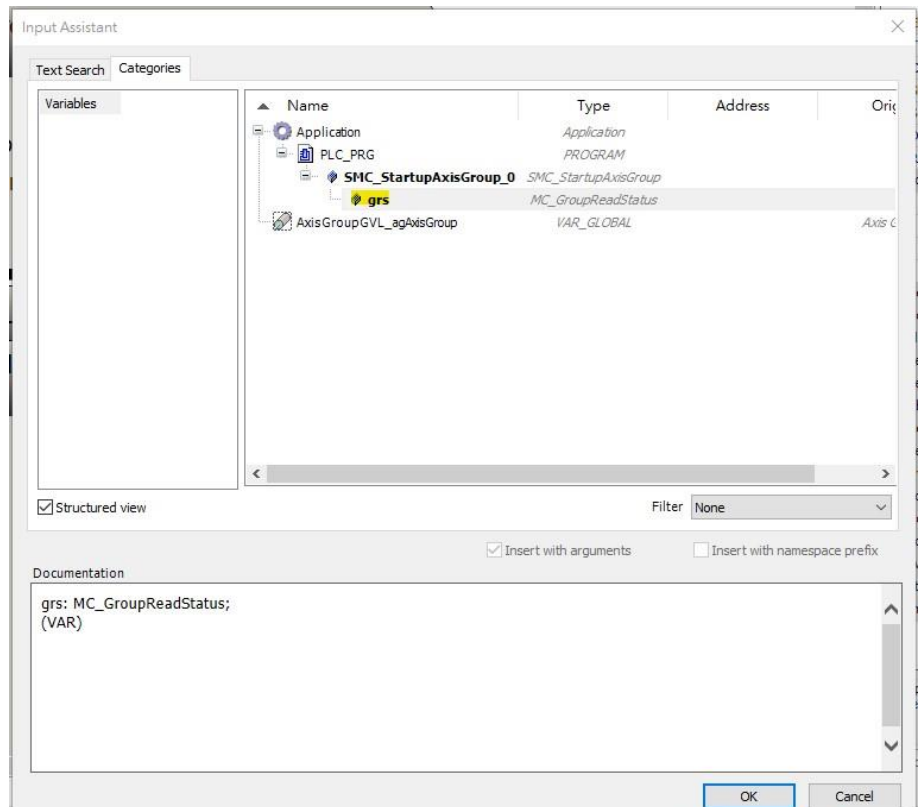

>SMC\_StartupAxisGroup\_0->grs, 點擊 OK。

(9) 點擊 Visualization ToolBox->SM3\_Robotics\_Visu->VISU\_MC\_GroupReset, 將其拖曳

至畫布。

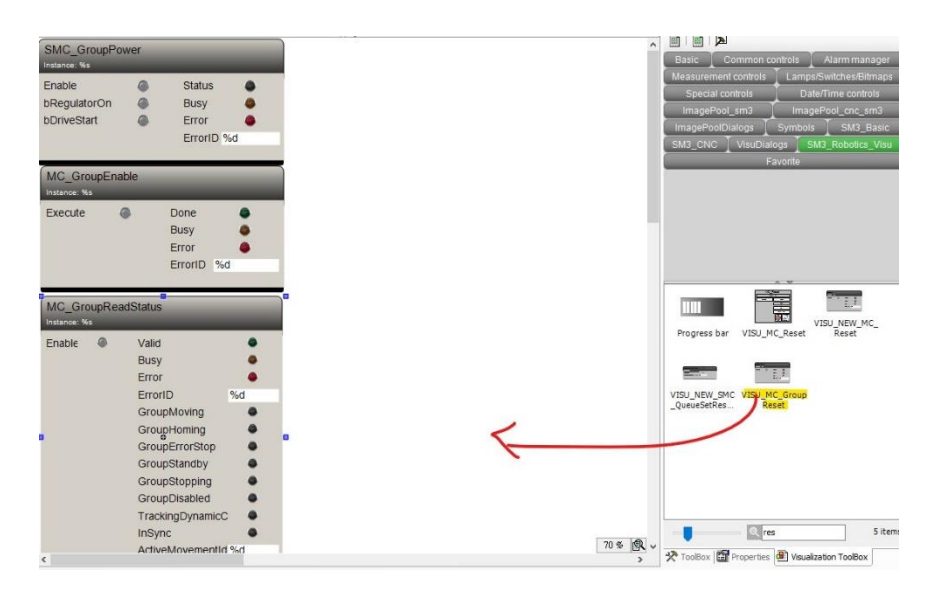

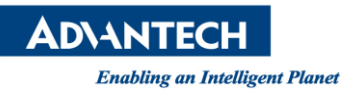

## (10) 拉上畫布後會彈出與程式匹配的頁面,點擊..後選擇 Application->PLC\_PRG-

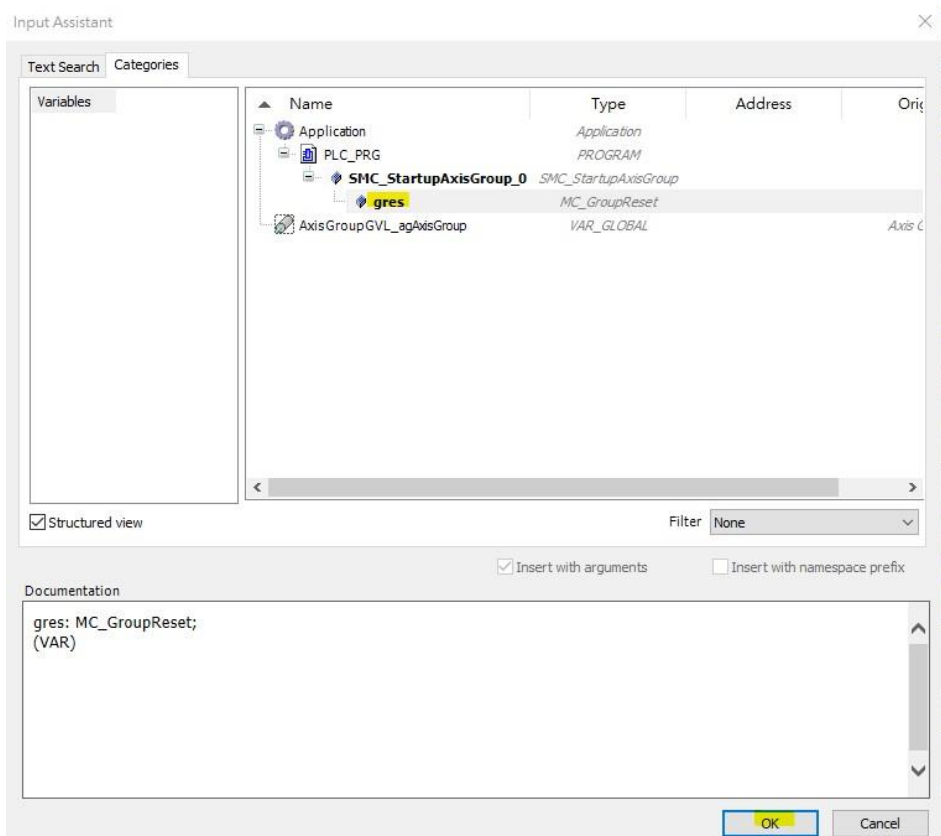

## >SMC\_StartupAxisGroup\_0->gres, 點擊 OK。

(11) 點擊 Visualization ToolBox->SM3\_Robotics\_Visu-

>VISU\_MC\_MoveDirectAbsolute,將其拖曳至畫布。

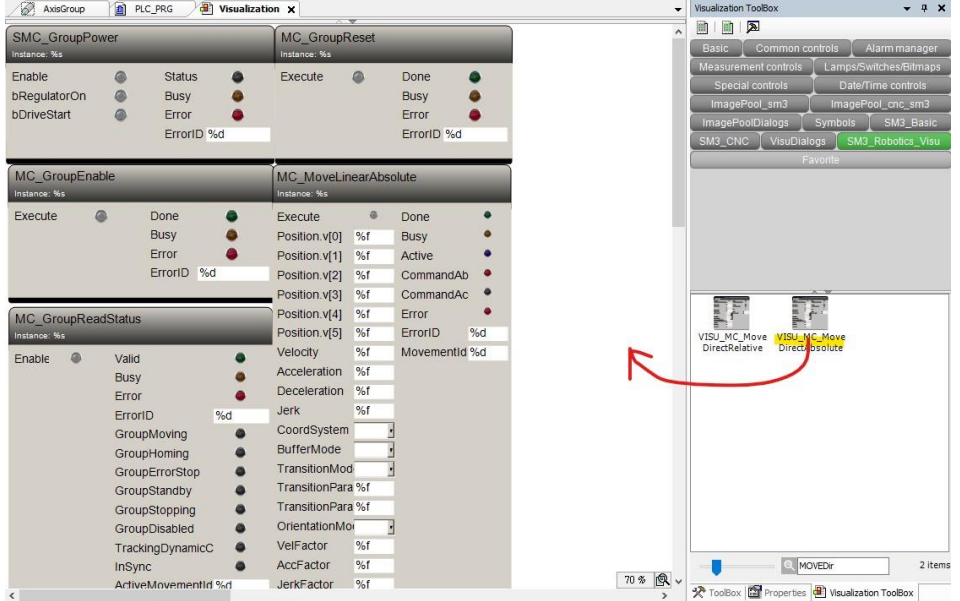

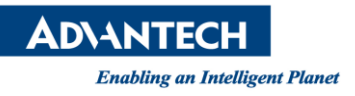

(12) 拉上畫布後會彈出與程式匹配的頁面,點擊..後選擇 Application->PLC\_PRG-

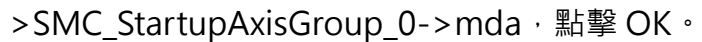

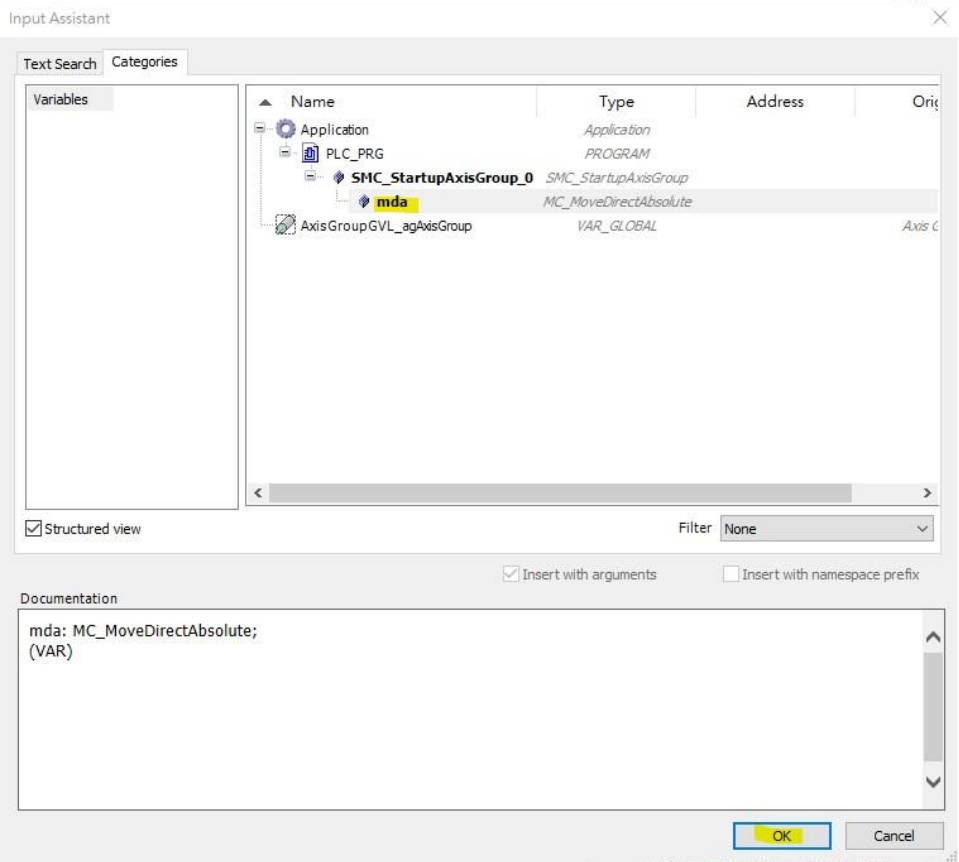

(13) 點擊 Visualization ToolBox->SM3\_Robotics\_Visu-

>VISU\_MC\_MoveLinearAbsolute,將其拖曳至畫布。

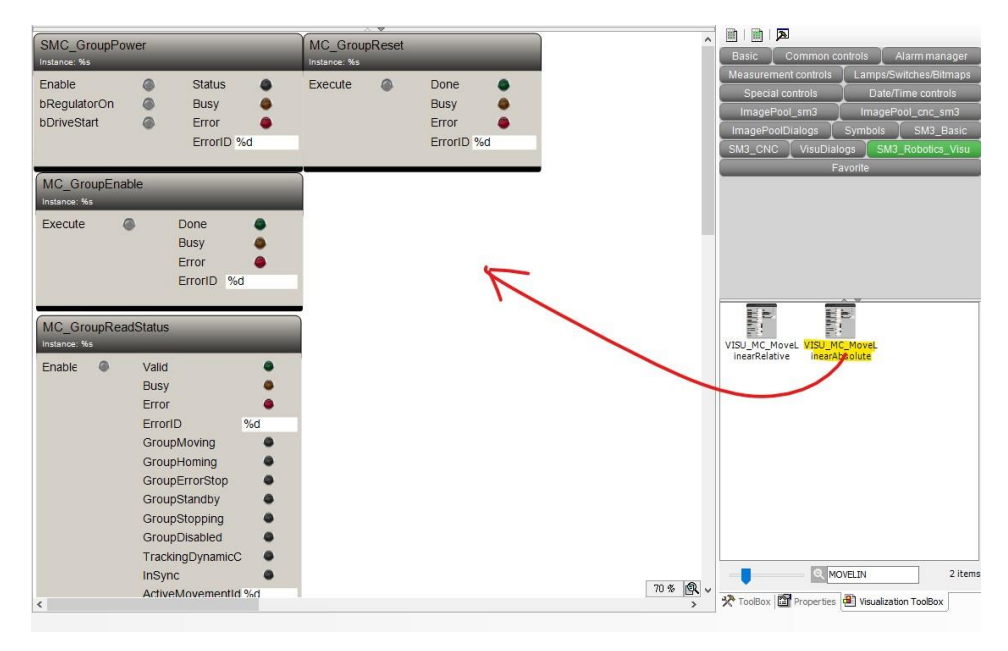

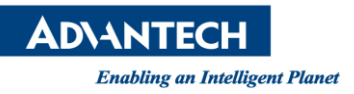

- (14) 拉上畫布後會彈出與程式匹配的頁面,點擊..後選擇 Application->PLC\_PRG-
	- >SMC\_StartupAxisGroup\_0->mla,點擊 OK。

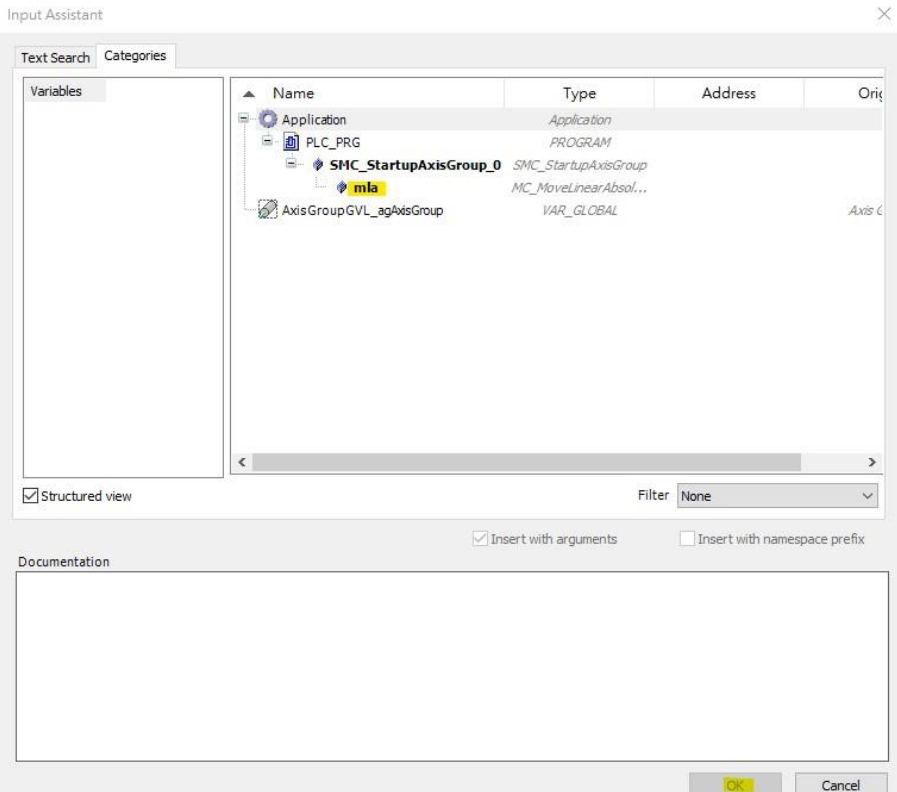

(15) 點擊 Visualization ToolBox->SM3\_Robotics\_Visu-

>VISU\_MC\_MoveCircularAbsolute,將其拖曳至畫布。

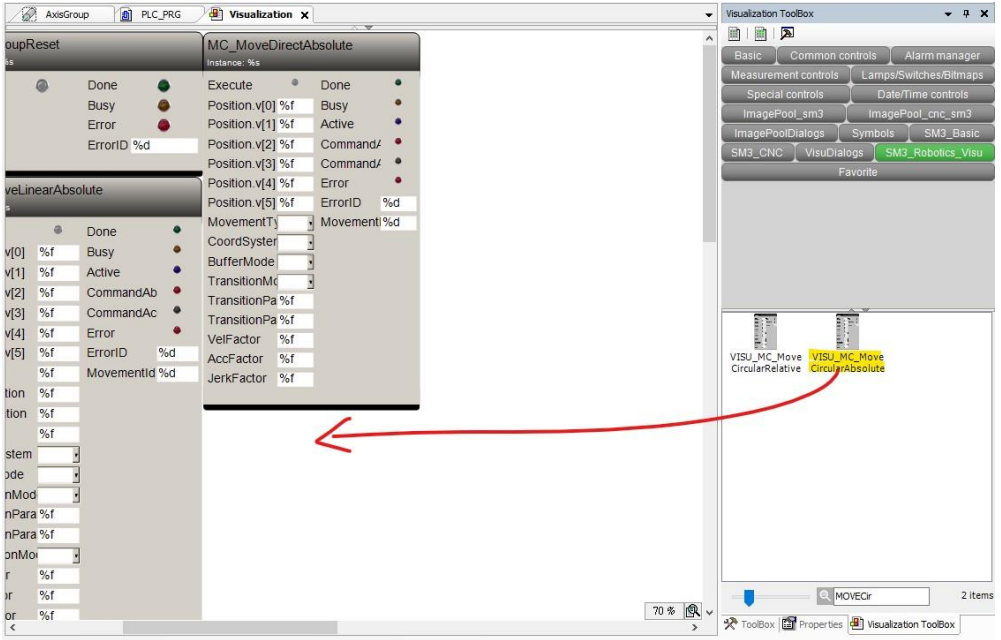

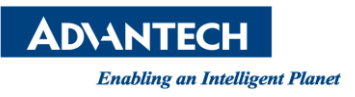

- (16) 拉上畫布後會彈出與程式匹配的頁面,點擊..後選擇 Application->PLC\_PRG-
	- >MC\_MoveCircularAbsolute\_0,點擊 OK。

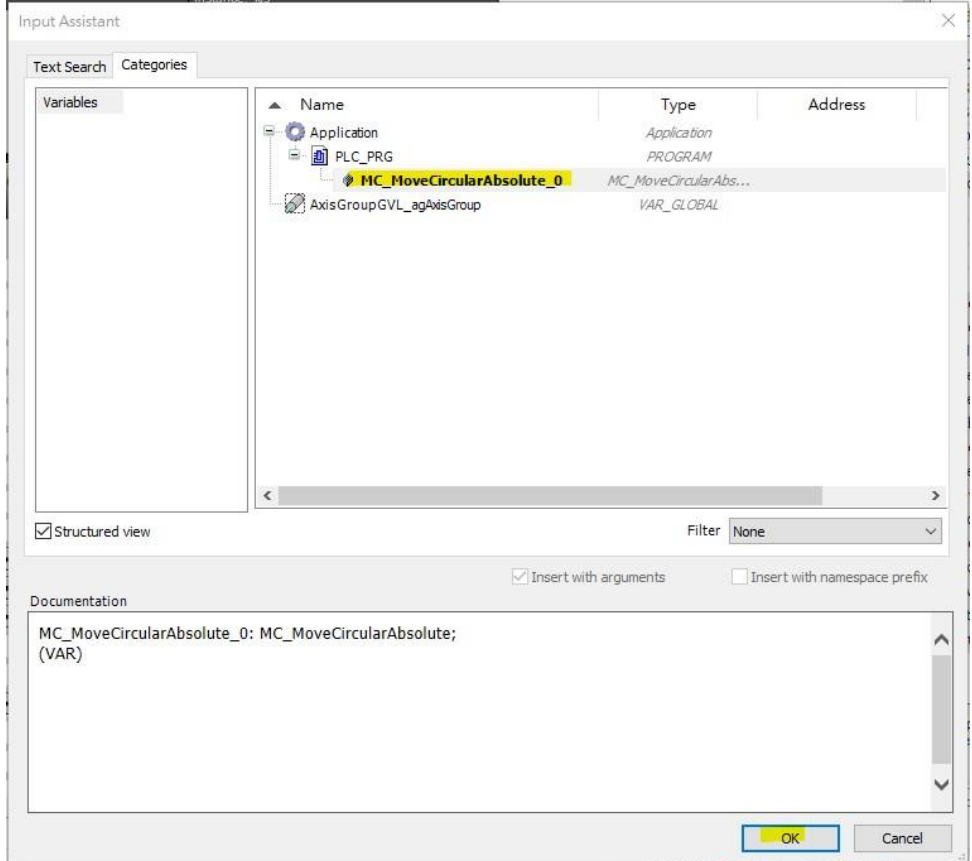

(17) 點擊 Visualization ToolBox->SM3\_Robotics\_Visu-

>VISU\_MC\_SetCoordinateTransform,將其拖曳至畫布。

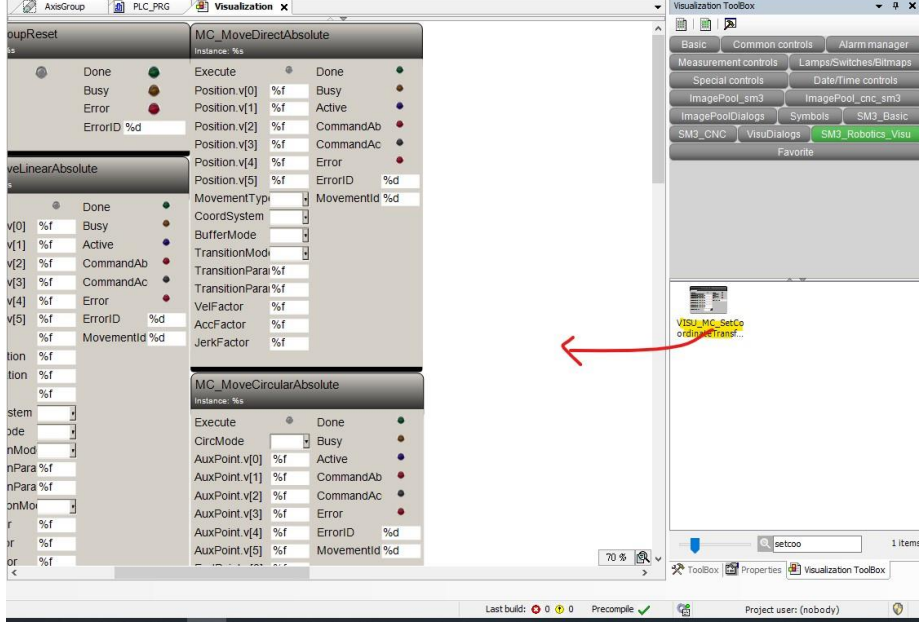

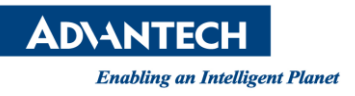

(18) 拉上畫布後會彈出與程式匹配的頁面,點擊..後選擇 Application->PLC\_PRG-

>MC\_StartupAxisGroup\_0->sct, 點擊 OK。

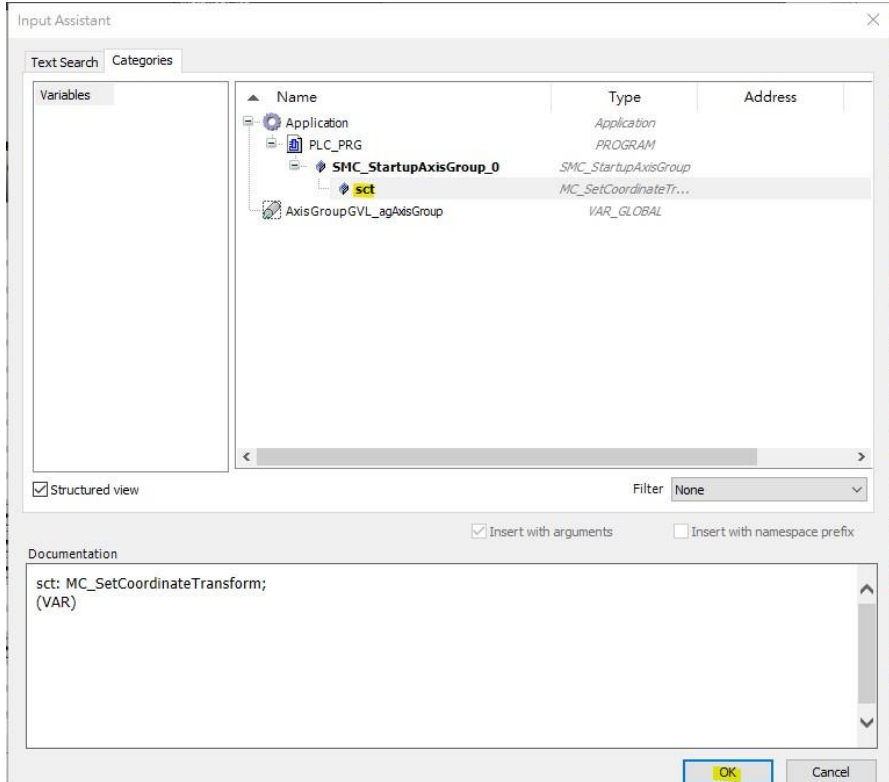

(19) 點擊 Visualization ToolBox->SM3\_Robotics\_Visu-

>VISU\_MC\_ReadCoordinateTransform,离其拖曳至畫布。

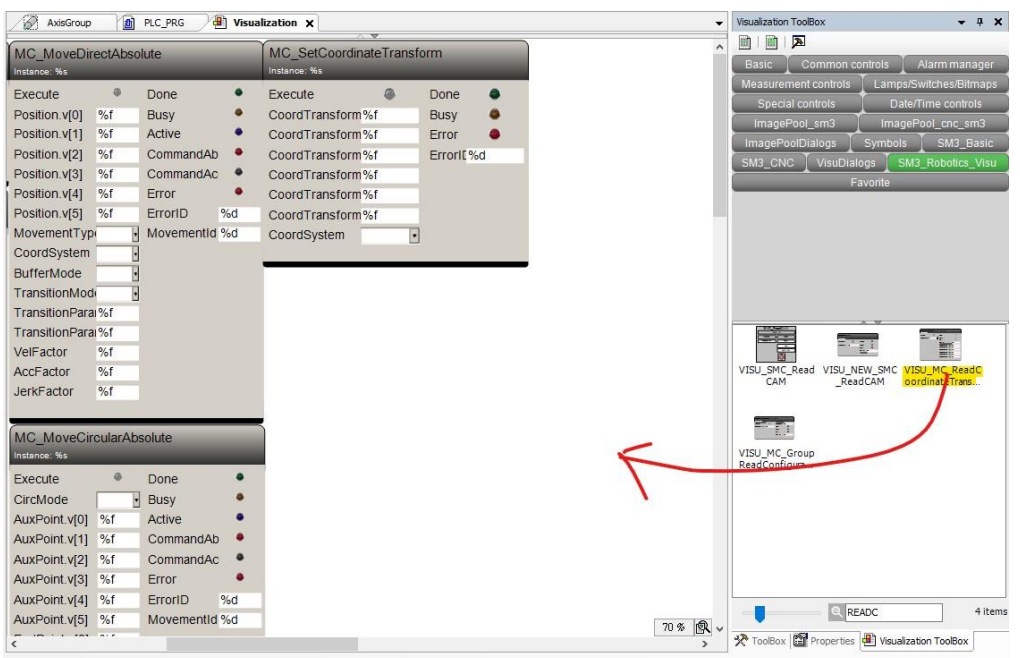

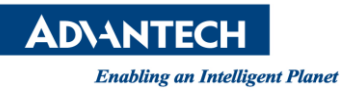

(20) 拉上畫布後會彈出與程式匹配的頁面,點擊..後選擇 Application->PLC\_PRG-

>MC\_StartupAxisGroup\_0->rct, 點擊 OK。

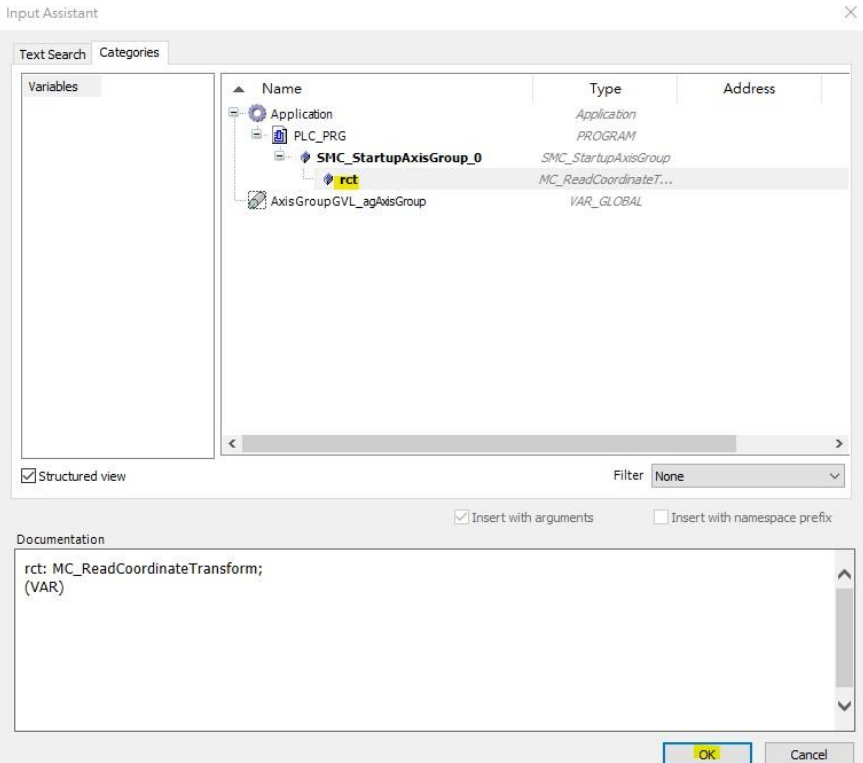

(21) 接下來建立 Gantry3 的運動圖示,以直接觀察到運動方式,點擊 Visualization ToolBox-

>SM3\_CNC->SMC\_VISU\_Gantry3, 將其拖曳至畫布。

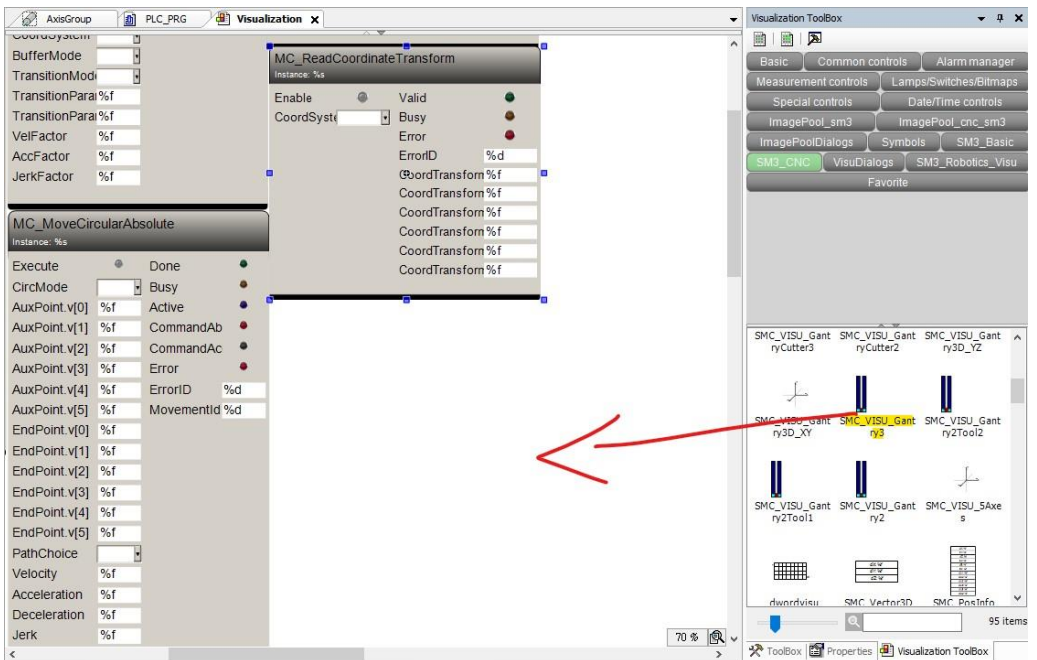

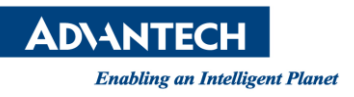

(22) 拉上畫布後會彈出與程式匹配的頁面,點擊..後選擇 Application->PLC\_PRG-

>SMC\_TRAFOF\_Gantry3\_0,點擊 OK。

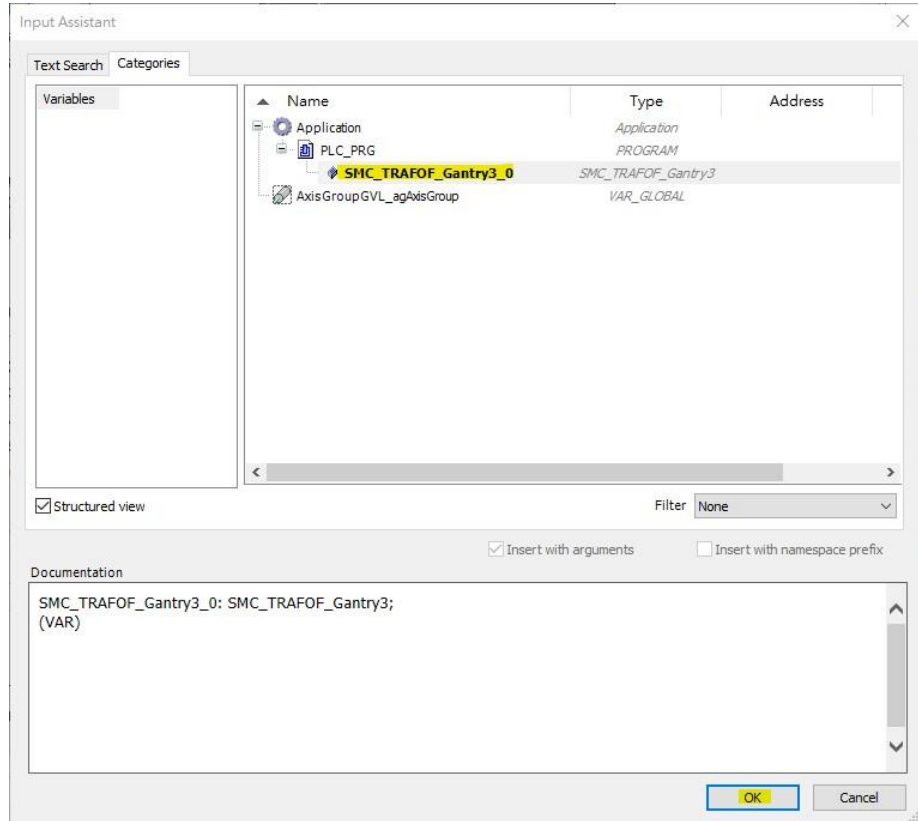

## (23) 完成後圖示如下圖

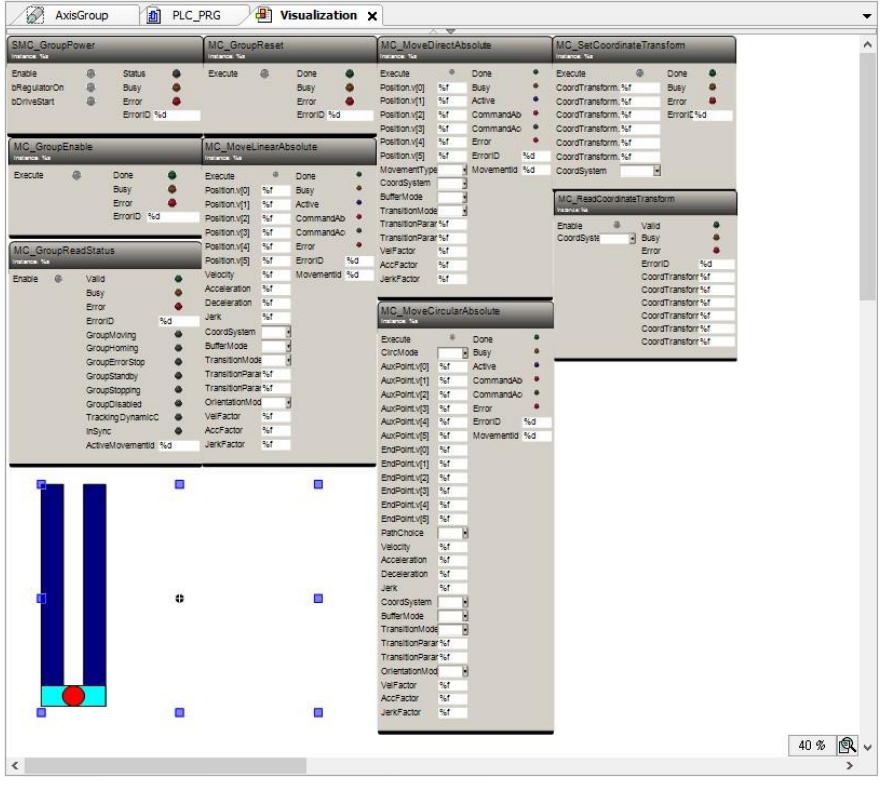

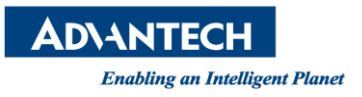

第六步:使用內容說明,本文主要以直接移動、直線移動、圓弧移動作為說明。

(1) Login(Alt+F7)+Start(F5)後啟動 MC\_GroupReadStatus 以觀察目前軸組狀態,軸組狀態

可參考下圖。

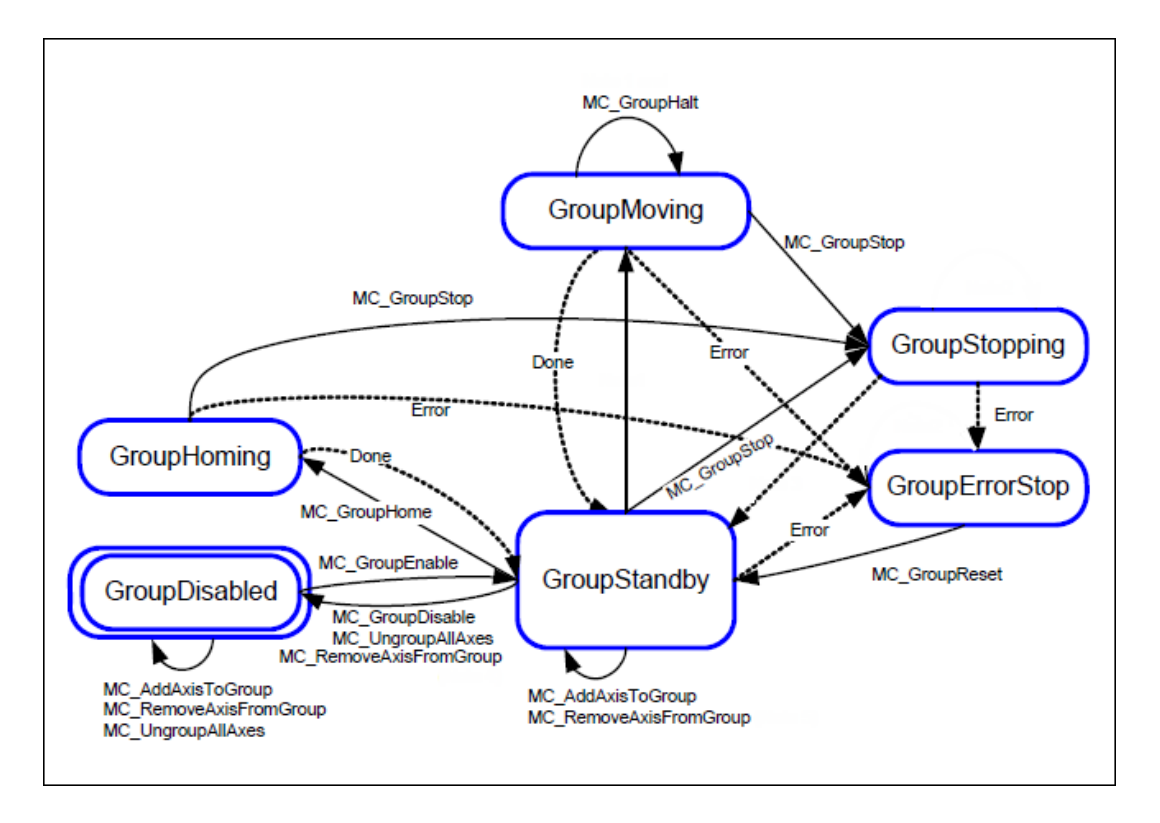

(2) 軸組初始的狀態是 GroupDisabled, 此時點擊 SMC\_GroupPower 中的 Enable、

bRegulatorOn、bDriveStart 使軸組通電。

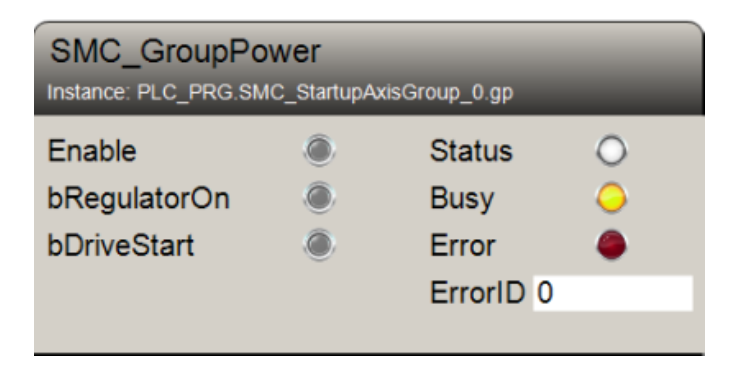

(3) 當軸組通電完成後點擊 MC\_GroupEnable 讓軸組的狀態由 GroupDisabled 轉變成

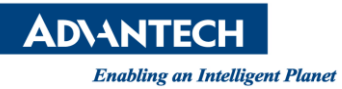

### GroupStandby, 初始化完成。

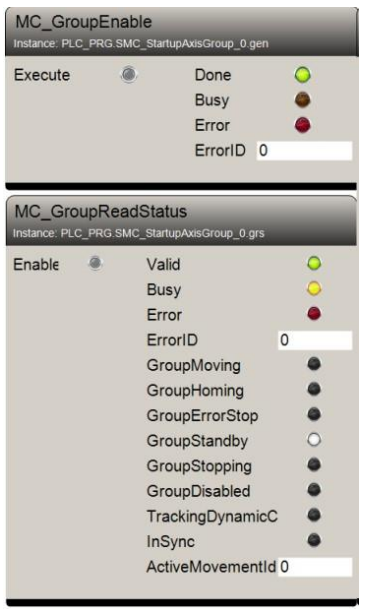

(4) 直接移動(MC\_MoveDirectAbsolute)為直接指定運動的座標,使其同時抵達。

(注:但移動的速度、加速度都是根據軸的極限速度、極限加速度比率去移動)

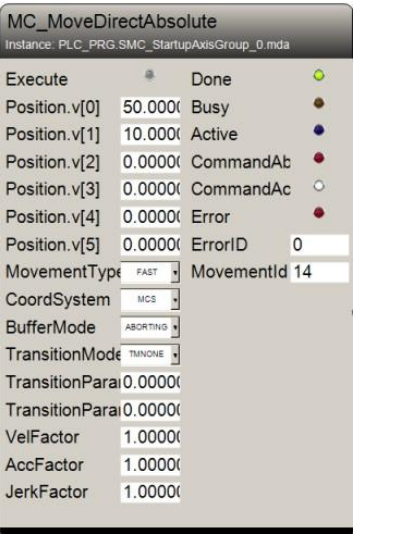

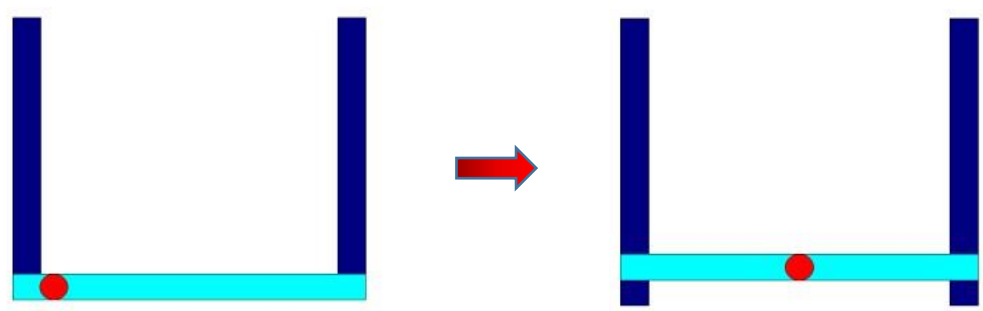

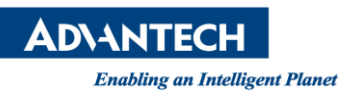

(5) 直線移動(MC MoveLinearAbsolute),與直接移動最大不同是可以輸入速度、加速度、減

速度,使軸組可以進行線性移動。

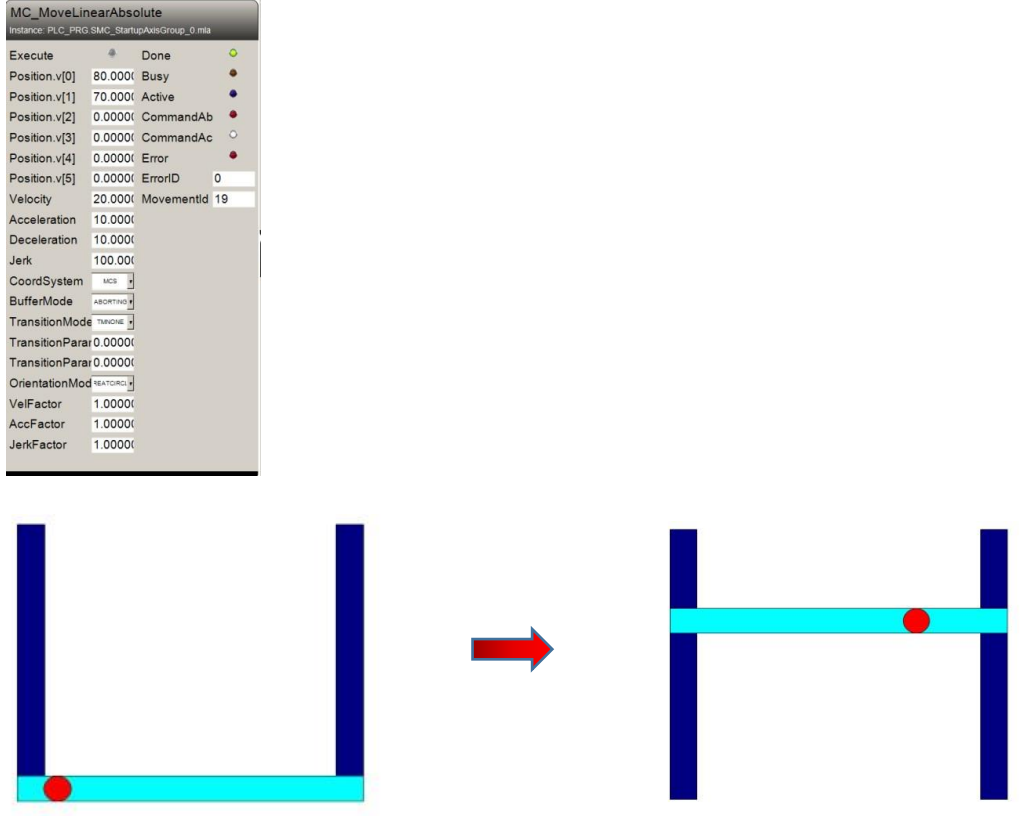

(6) 圓弧運動(MC\_MoveCircularAbsolute),為命令軸組以圓弧方式進行運動,其圓弧的定位

方式主要有三種(邊界、中心、半徑)。

邊界:指定終點與經過的參考點,就會自動繪出路徑。

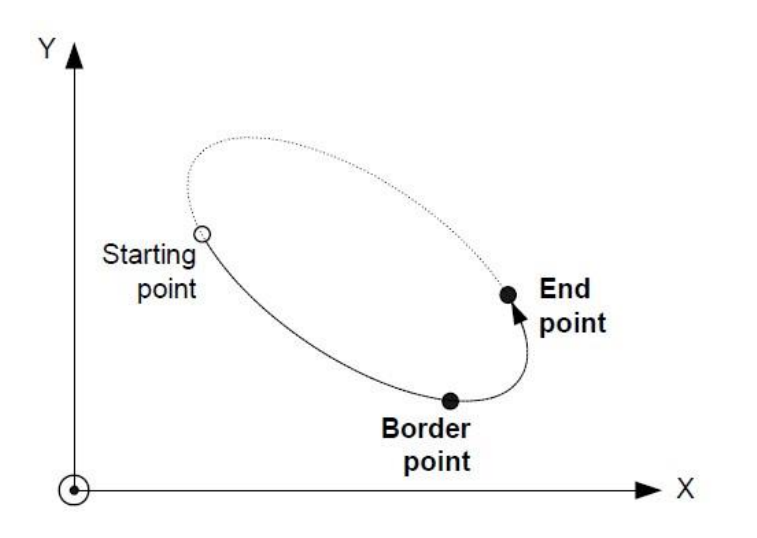

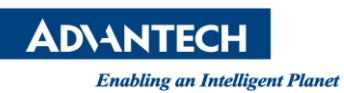

中心:指定中心點與終點將會自動繪出路徑。

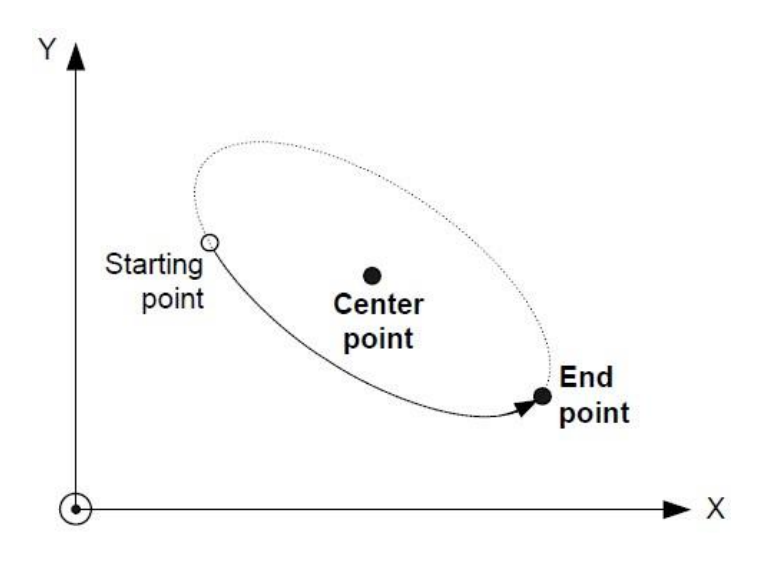

半徑:給定的值為向量而非位置,根據向量方向,旋轉方向與起始點就會繪出圓弧。

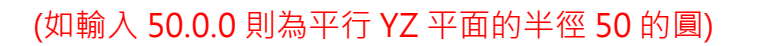

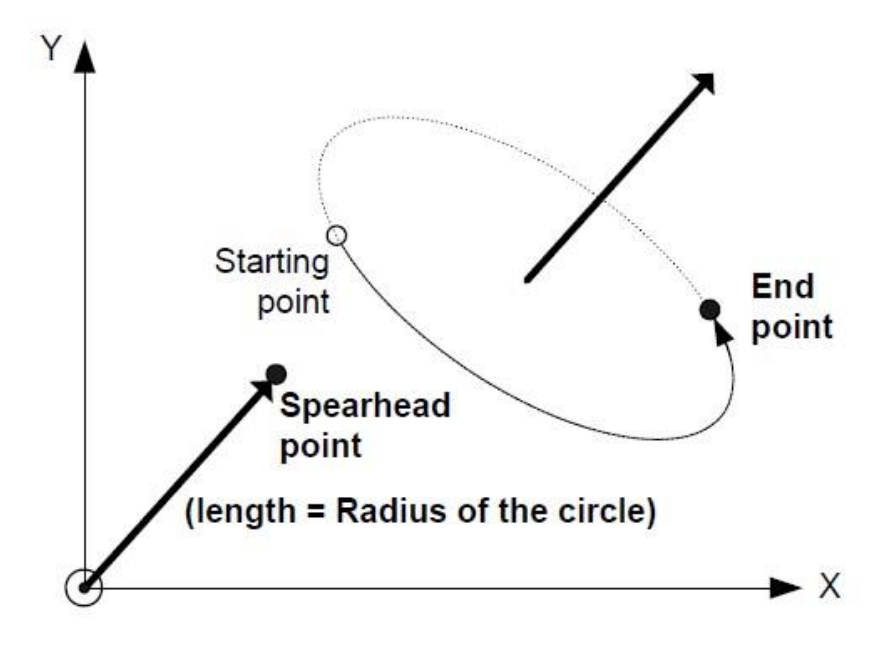

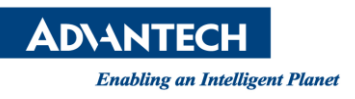

本次使用的模式為邊界模式,分別指定參考點(50, 50)與終點(0, 100),將會以弧形路徑

方式前進。

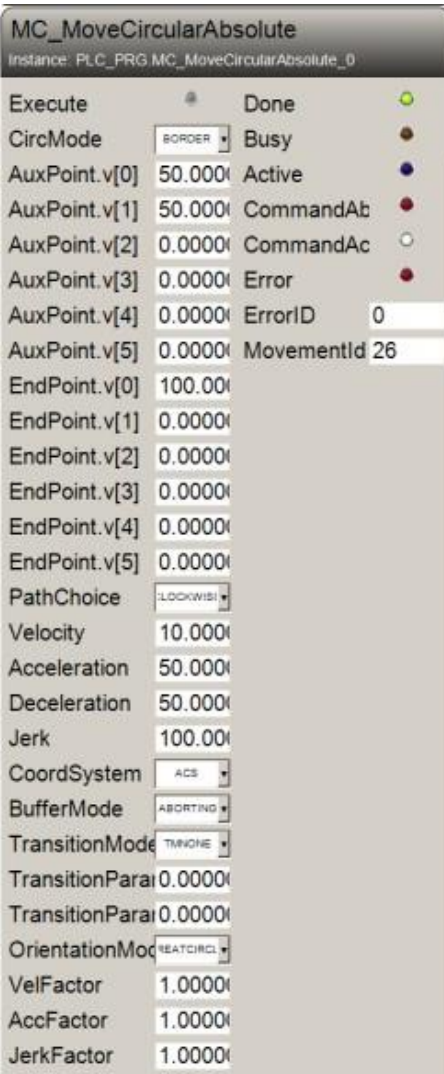

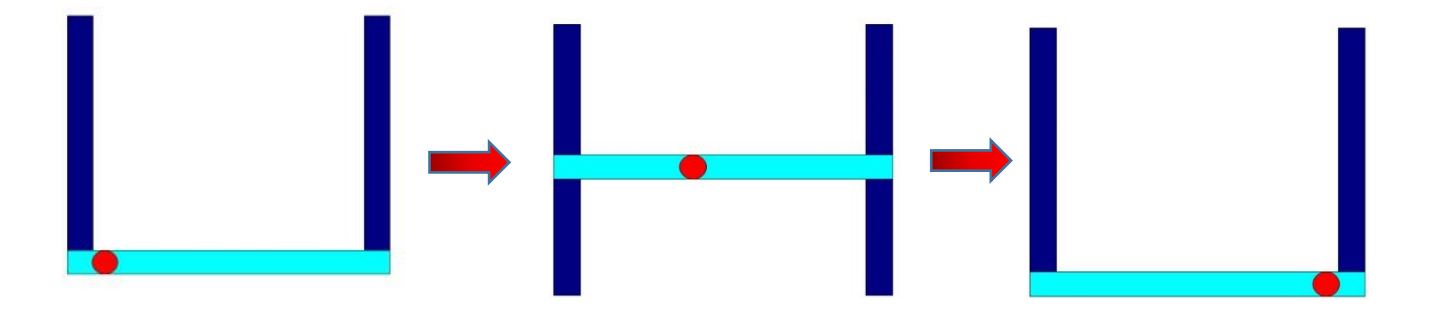

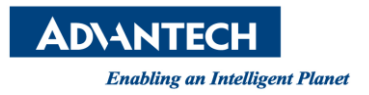

## **Reference:**

(1) CODESYS Online Help